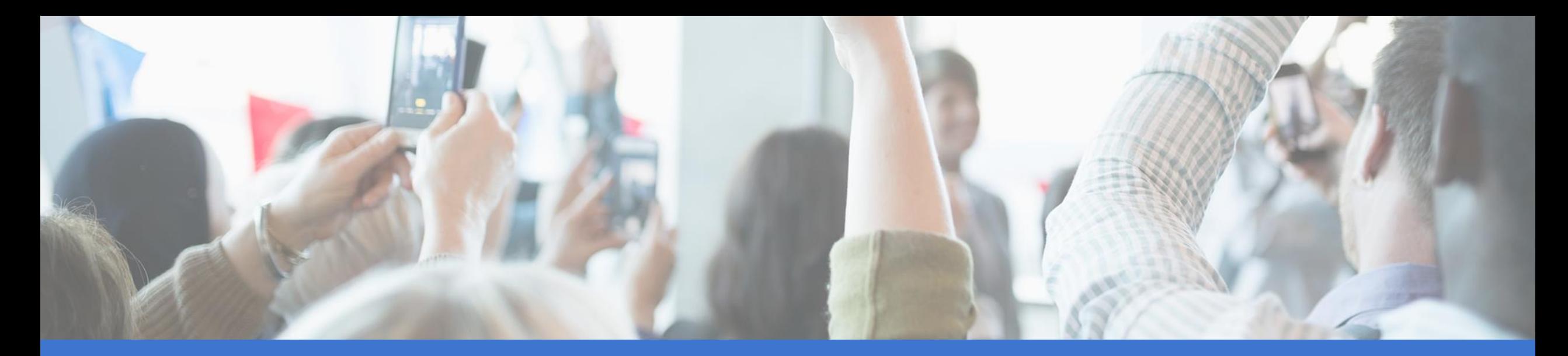

# **Communication and Mass Media Complete™ 이용 가이드**

커뮤니케이션 및 매스미디어 분야 해외 학술 정보원

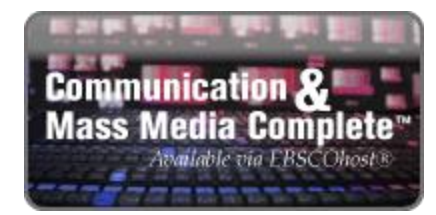

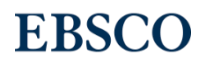

# Communication & Mass Media Complete (CMMC)

# CMMC는 커뮤니케이션 및 매스미디어 분야의 가장 폭넓고 핵심적인 연구정보원

# 포함 DB

- CommSearch(by National Communication Association)
- Mass Media Articles Index (by Penn State Univ.)
- 기타 관련 분야 주요 저널 색인 (전체 850여종 이상)

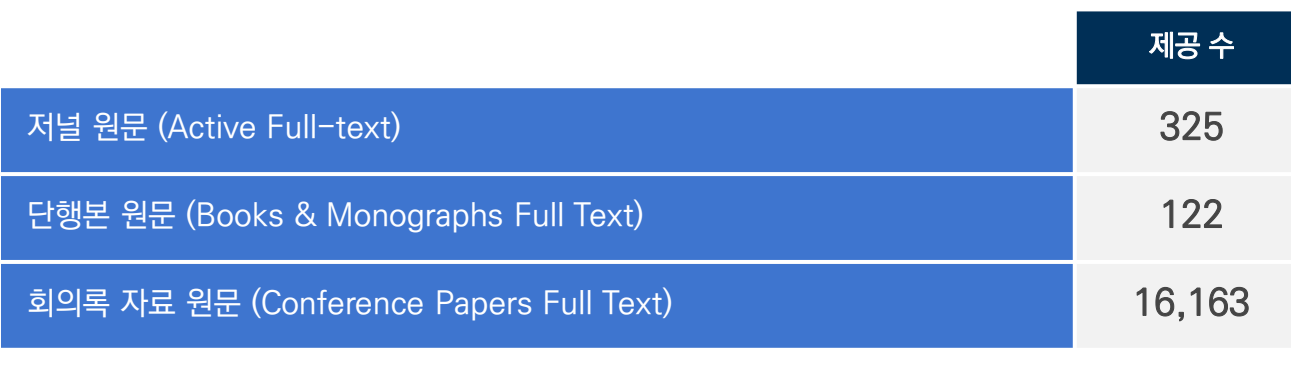

NOTE: Conference papers include the papers of the International Communication Association

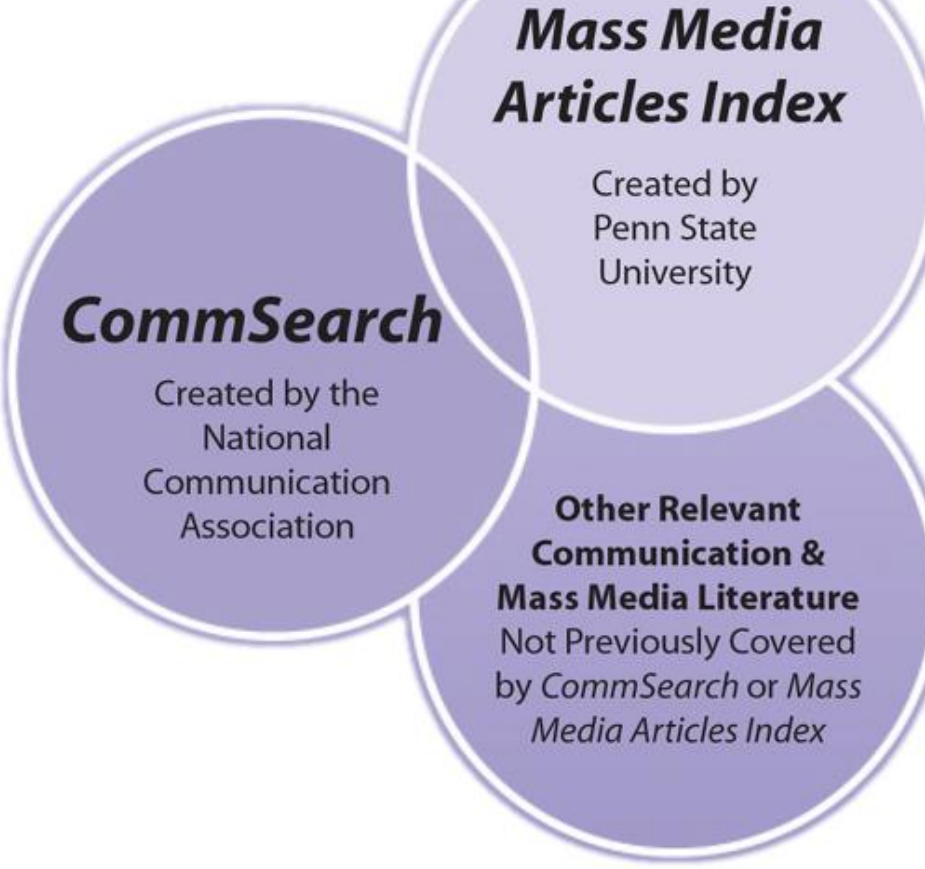

**EBSCO** 

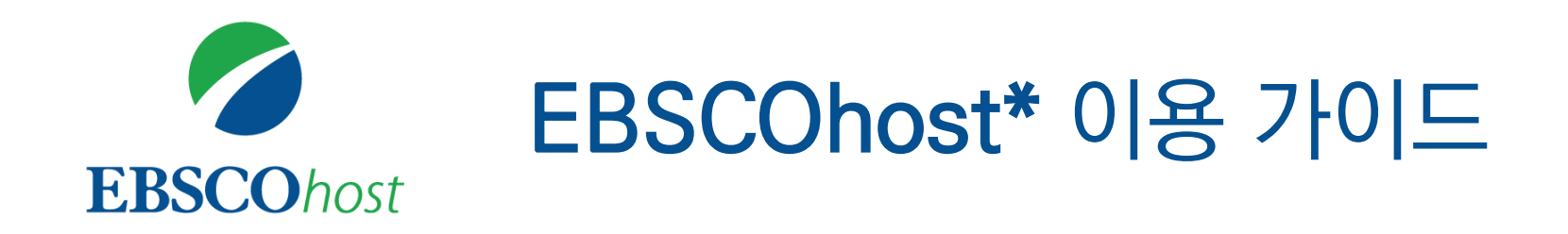

\* EBSCOhost란, Communication & Mass Media Complete (CMMC)를 이용할 수 있는 인터페이스를 의미합니다.

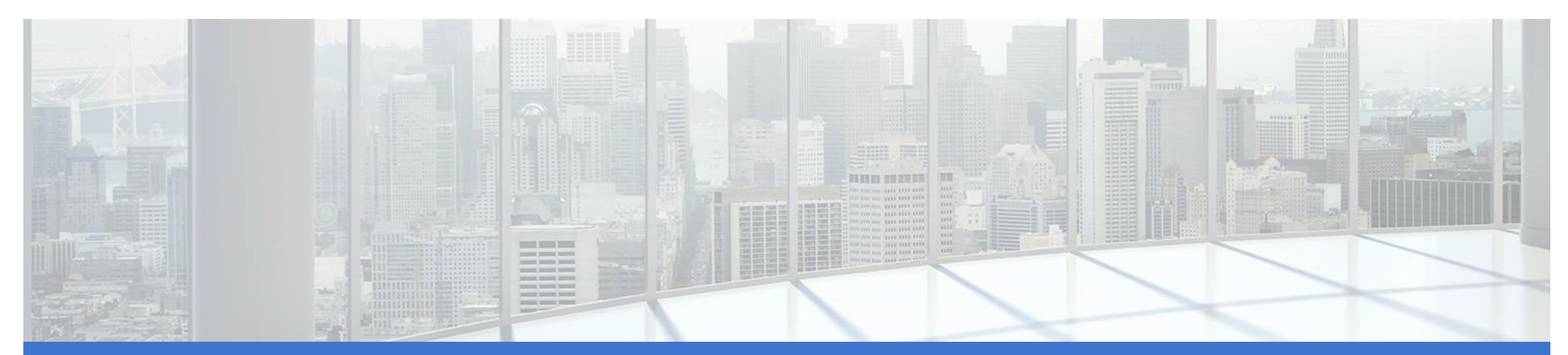

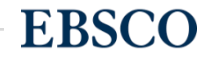

3 | www.ebsco.com

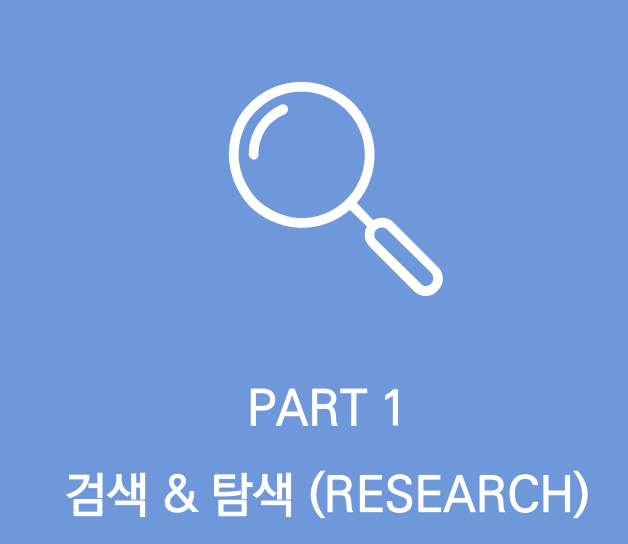

- 기본 화면 및 고급 검색 화면
- 검색 결과 보기
- 각 제한자(패싯) 확인
- 레코드 상세 보기
- 출판물 명 찾아보기

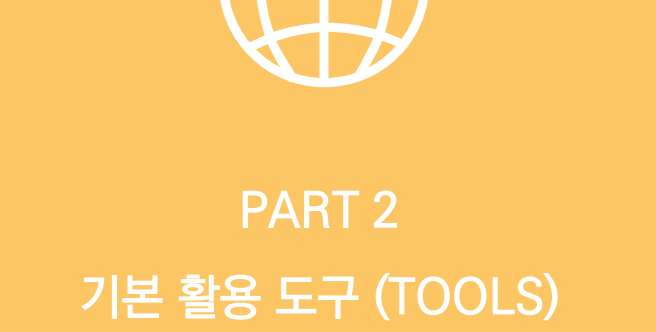

- 원문 뷰어 설명
- 기본 도구 모음 설명
- 인용하기 (Cite)
- 반출하기 (Export)
- HTML 원문(Full-text) 번역 & 읽어주기 (Text-to-Speech)

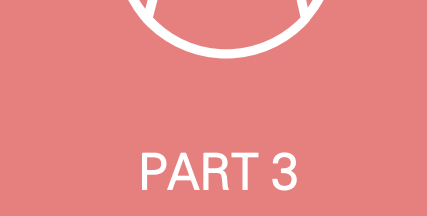

# 개인화 기능 (MyEBSCO)

- MyEBSCO란?
- 개인 계정 생성 방법
- 폴더에 레코드 추가 및 활용 기능
	- 여러 건의 레코드 한꺼번에 인용(Cite)
	- 여러 건의 레코드 동시에 반출(Export)
	- 여러 건의 레코드 한꺼번에 CSV 형식으로

**EBSCO** 

반출하기

# **PART 1 검색 & 탐색 (RESEARCH)**

- 기본 화면 및 고급 검색 화면
- 검색 결과 보기
- 각 제한자(패싯) 확인
- 레코드 상세 보기
- 출판물 명 찾아보기

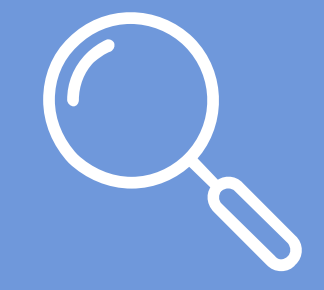

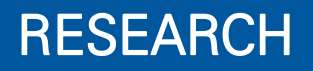

**EBSCO** 

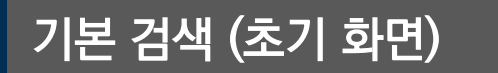

데이터베이스 접속 시 초기 화면. 기본 검색 창과 상단 도구 바 이용 가능.

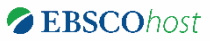

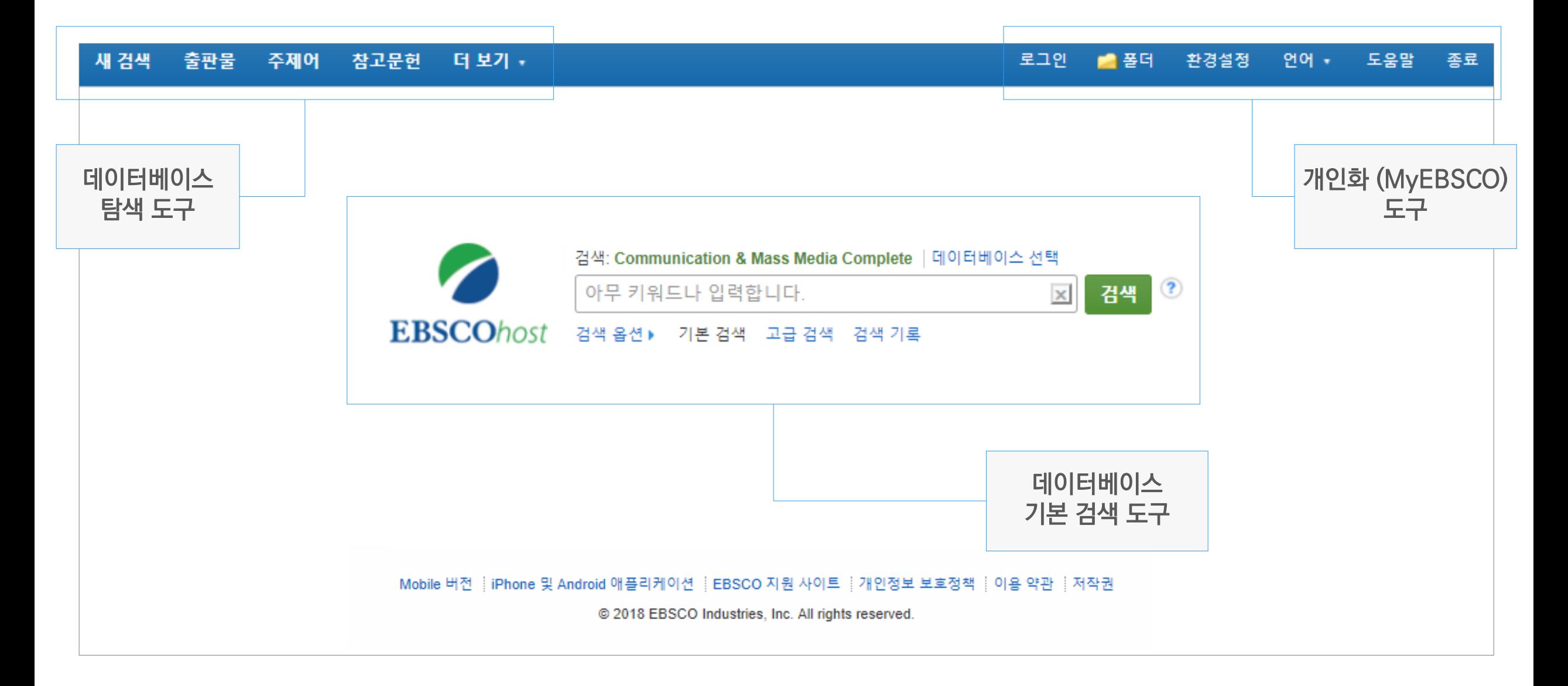

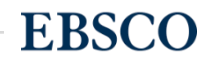

# CMMC Tip! 저자 프로파일 (Author Profiles) 관련 분야 별 유명 저자들의 상세 정보와 관련 문헌들을 찾아보기 가능.

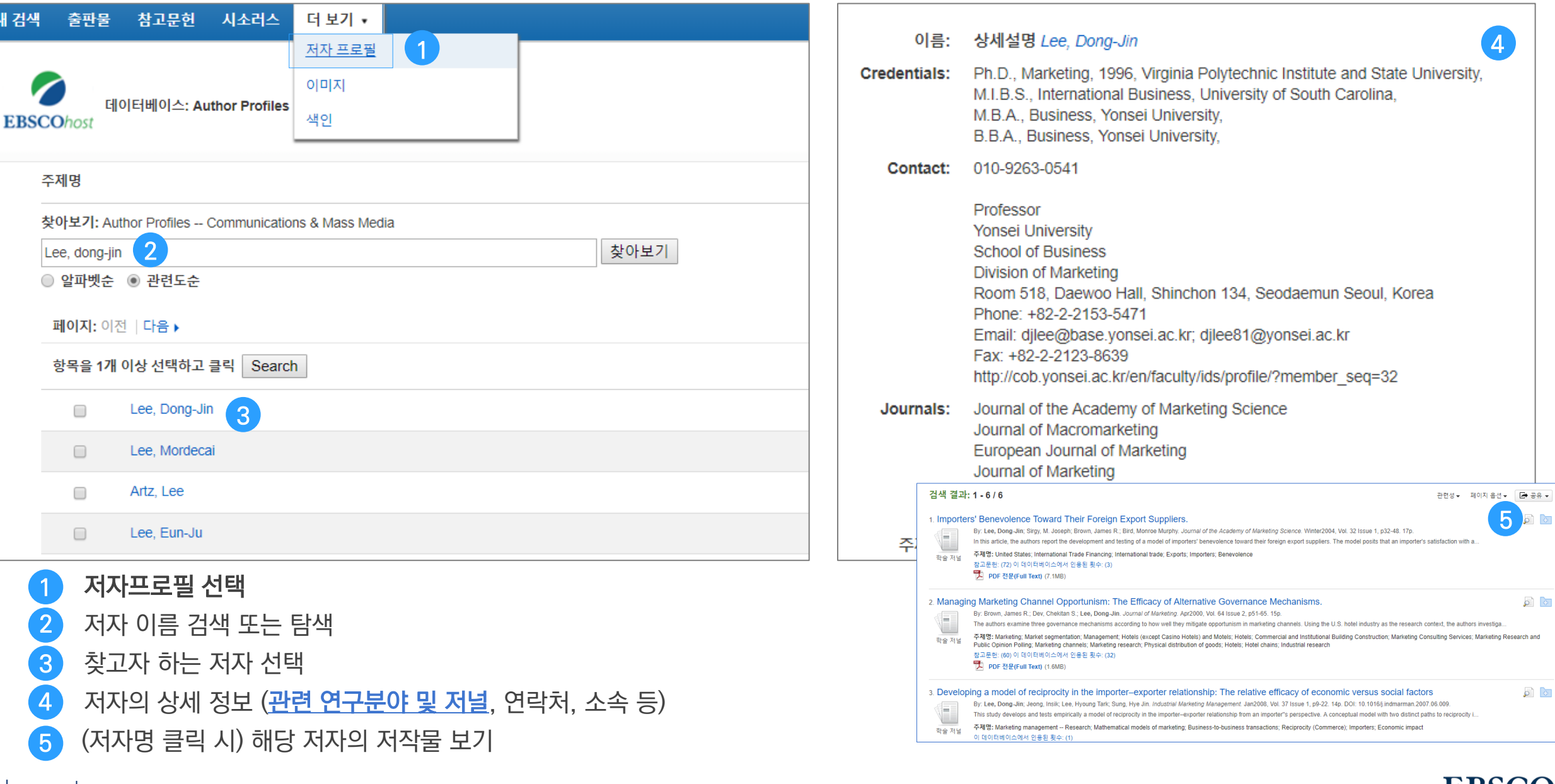

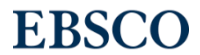

### 기본 검색 (검색 옵션) 기본 검색 창 하단 - 검색 옵션을 클릭, 다양한 기본 검색 옵션 확인 가능.

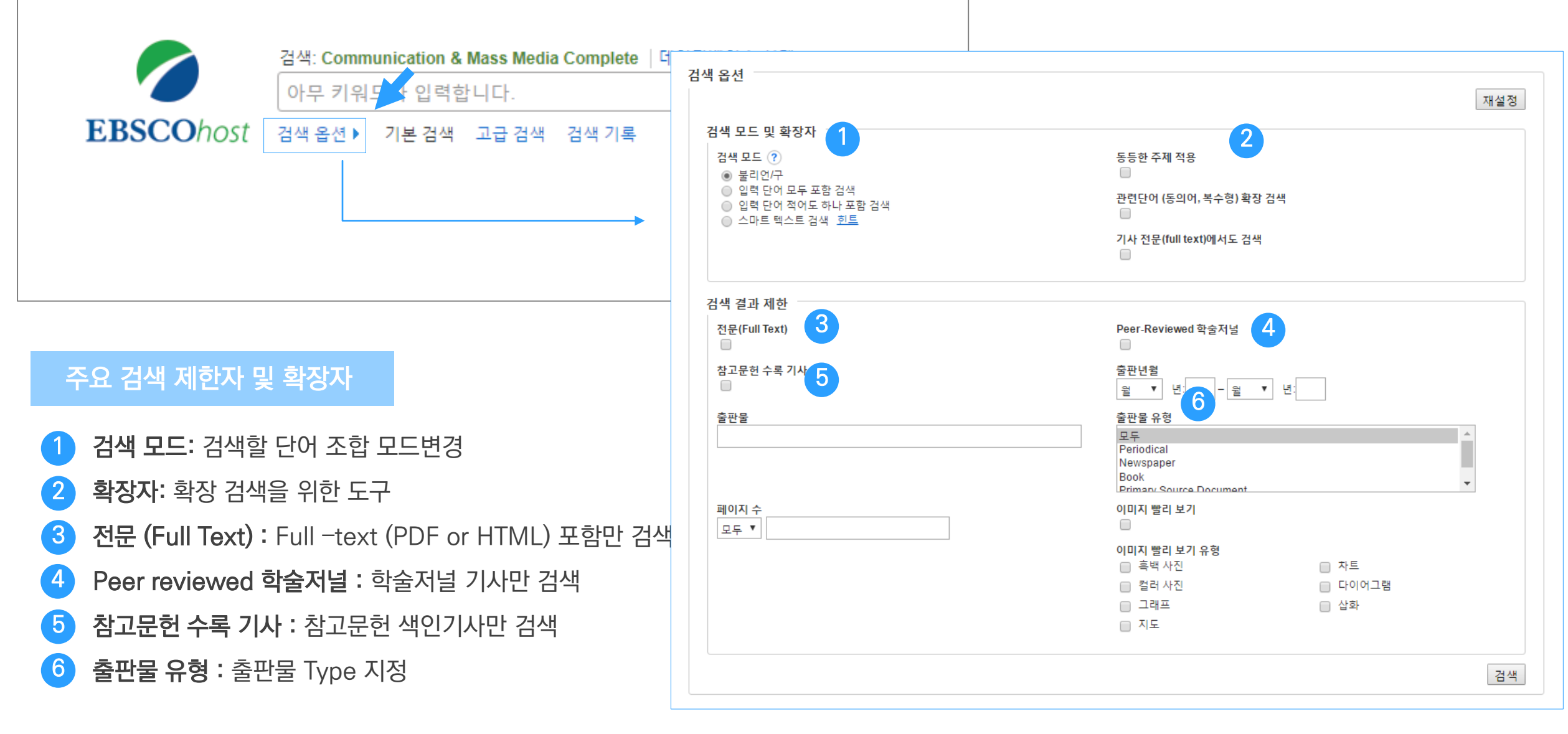

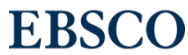

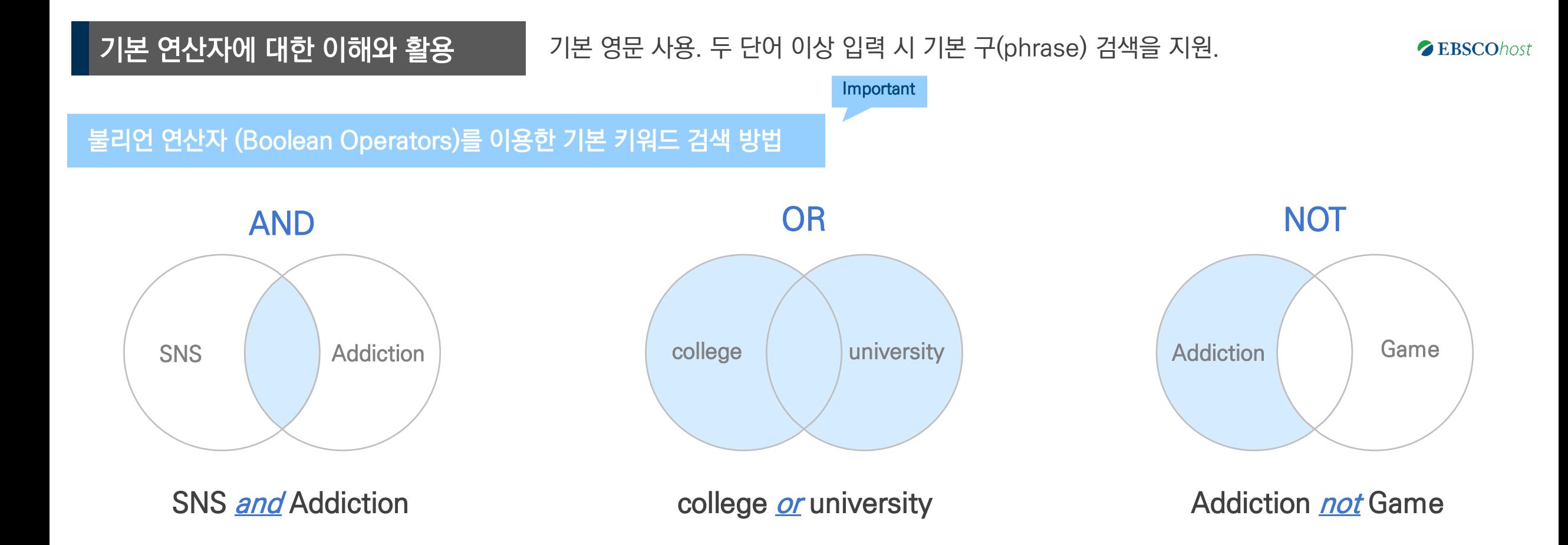

### Examples)

- SNS AND Addiction : 순서에 관계없이 SNS 과 Addiction이 모두 포함된 결과
- college *OR* university : 순서에 관계없이 college 나 university 중 하나 이상 포함된 결과
- Addiction NOT Game : Addiction 은 포함되지만, Game은 제외된 결과 출력

## 기본 연산자에 대한 이해와 활용

### 기본 영문 사용. 두 단어 이상 입력 시 기본 구(phrase) 검색을 지원.

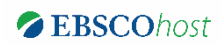

Important

### 불리언 연산자 (Boolean Operators) + 괄호를 이용한 키워드 그룹화

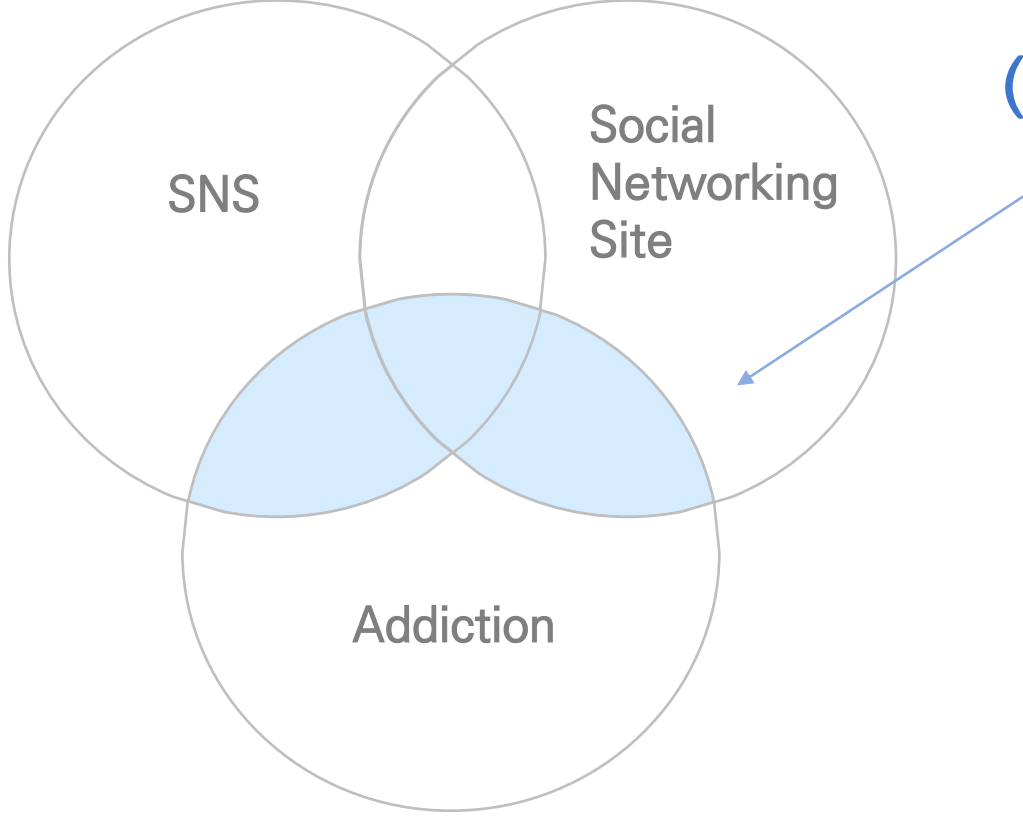

(SNS *or* Social Networking Site) and Addiction

# 보다 정확하고 구체적인 불리언 연산자 조합을 위해 괄호( )를 이용하여 여러 키워드 그룹화 가능

= 검색 식 구체화

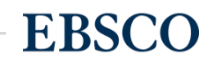

고급 검색 화면

추파부 조제어

大臣司中和

**Indian** 7

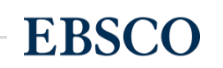

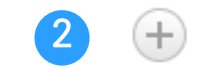

3

• 검색 제한자 및 확장자 선택 후, Search 버튼을 클릭하여 검색을 수행합니다.

• 버튼 클릭 시, 검색어 입력 창 / 필드 선택 창을 추가할 수 있습니다.

(미 선택 시, 기본검색필드 (기사명/저자명/저널명/주제어/키워드/초록)에서 검색 실행)

1 키워드 입력 후 "<u>필드 선택</u>" 메뉴에서 검색대상 필드를 선택합니다. (각 검색식을 AND/ OR / NOT 조합)

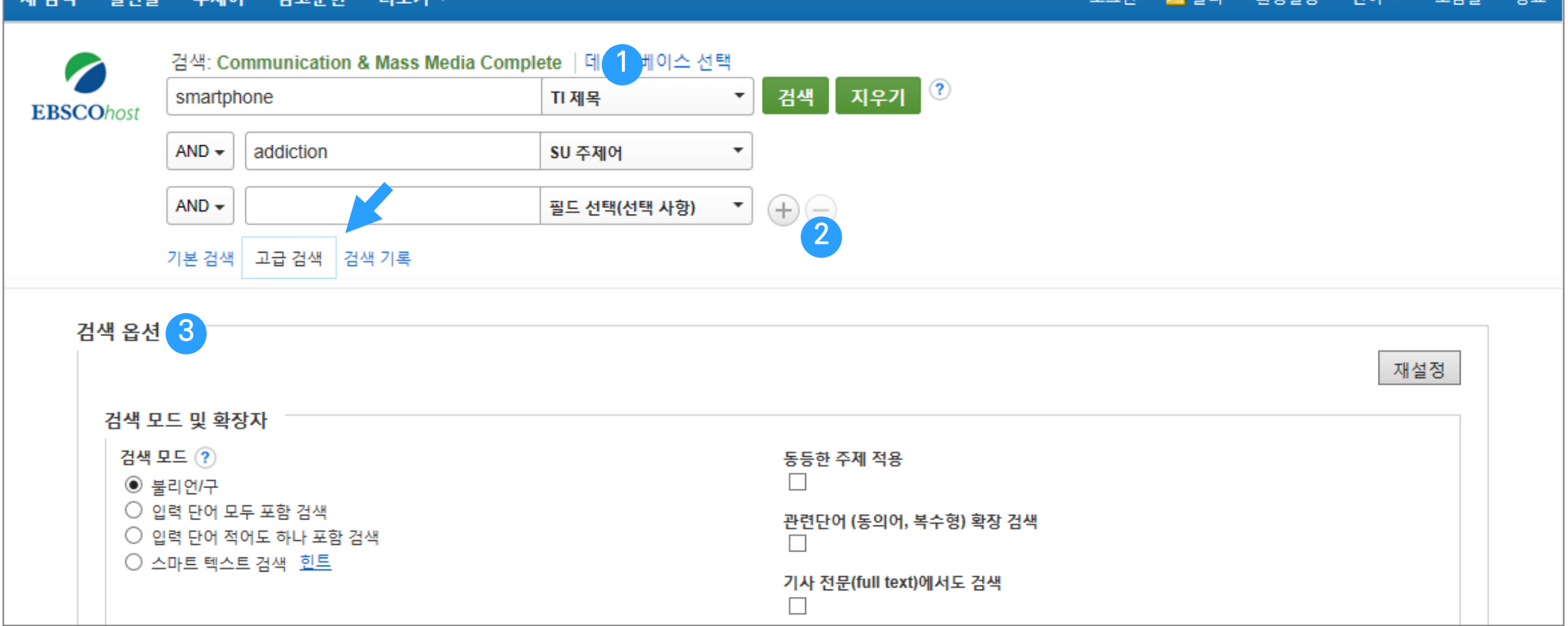

고급 검색 활용 (효율적인 검색 도구) 기본 검색 창 하단 - 고급 검색을 클릭, 다양한 고급 검색 옵션.

하거서져 어머 - 드으마

 $= 70$ 

**EXICLE** 

# 고급 검색 활용 (효율적인 검색 도구)

### 기본/고급 검색 시 이용 방법과 주요 <mark>필드코드</mark> 용법 예시.

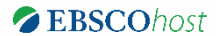

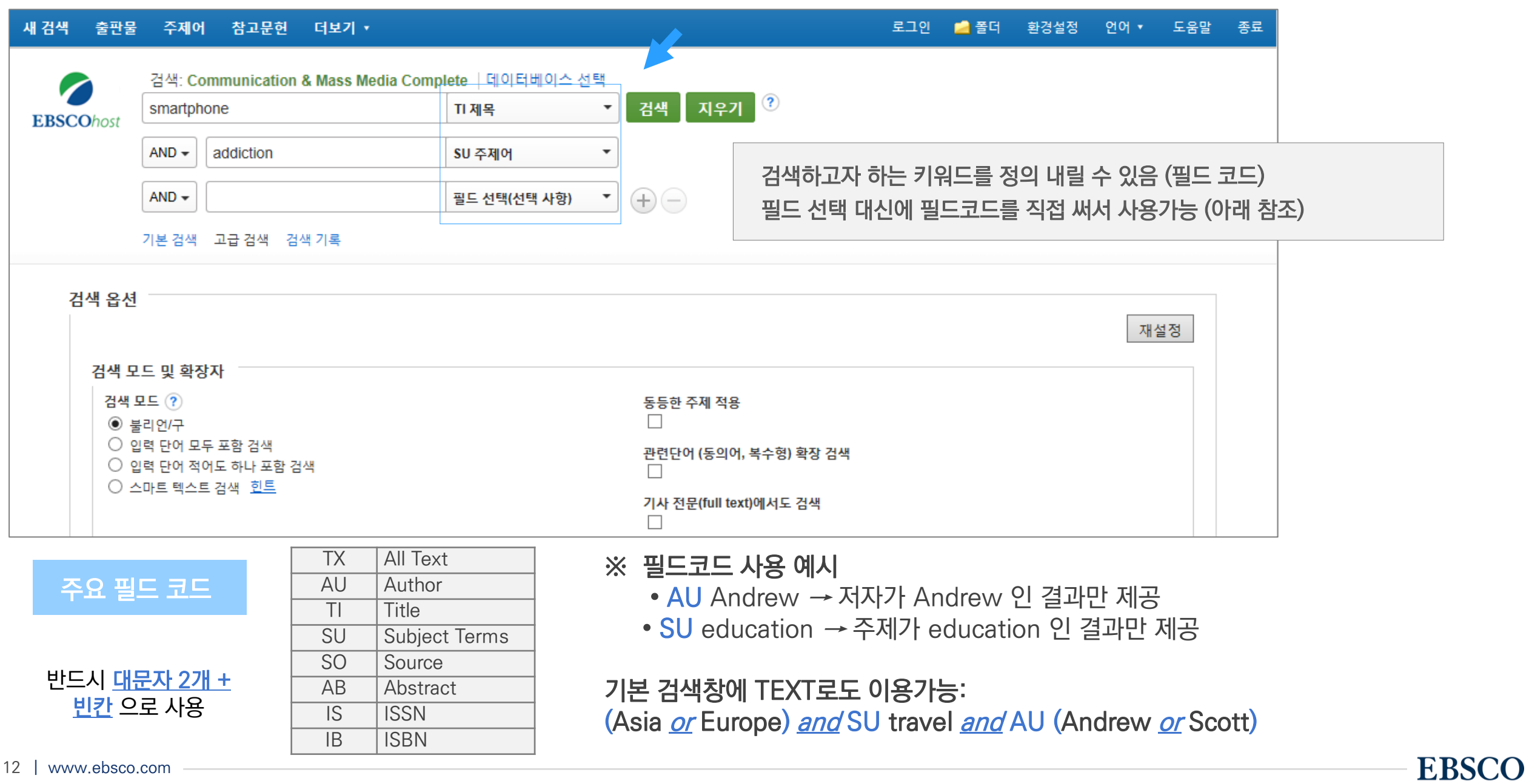

### Wild Card & Truncation

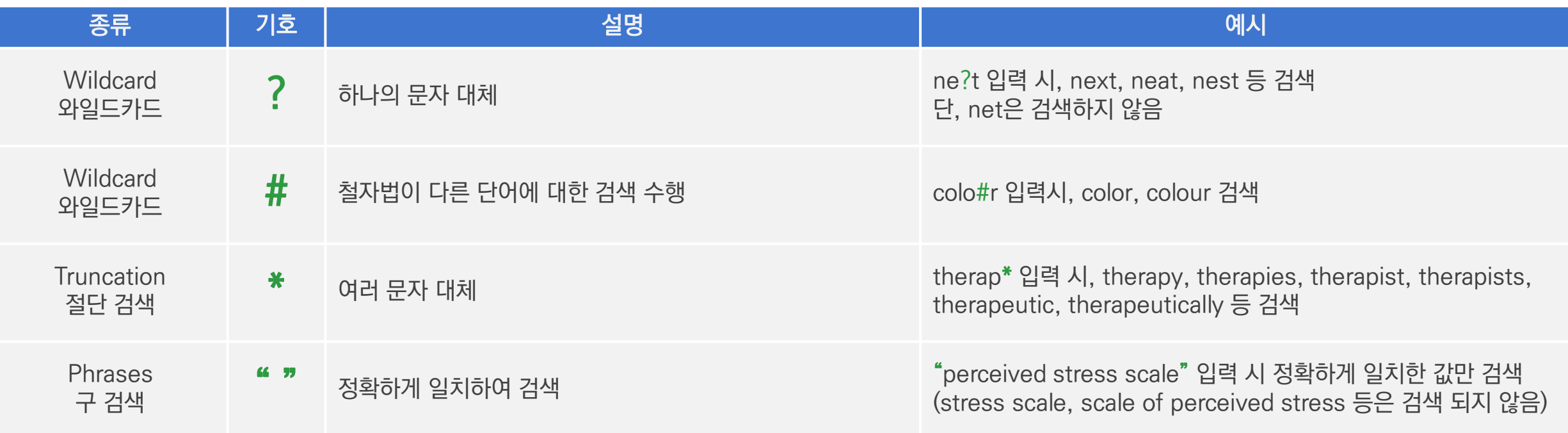

### $\star$  유의사항

1. 물음표(?)가 마지막에 있는 기사(article) 및 제목 등은 <u>물음표</u>를 <u>제거 후 검색 추천: Wild Card로 인식</u> ex) Will Turkey Vote to Give Erdogan Even More Power? → Will Turkey Vote to Give Erdogan Even More Power로 검색

2. Wildcard와 Truncation 동시 사용 금지: p#ediatric\* 검색 시 P\*과 동일함.

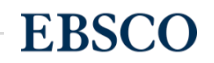

# 검색 결과보기 (Result Page)

### 관련도순 기본 출력, 최근/오래된 일자/출판물&저자순 재정렬 가능.

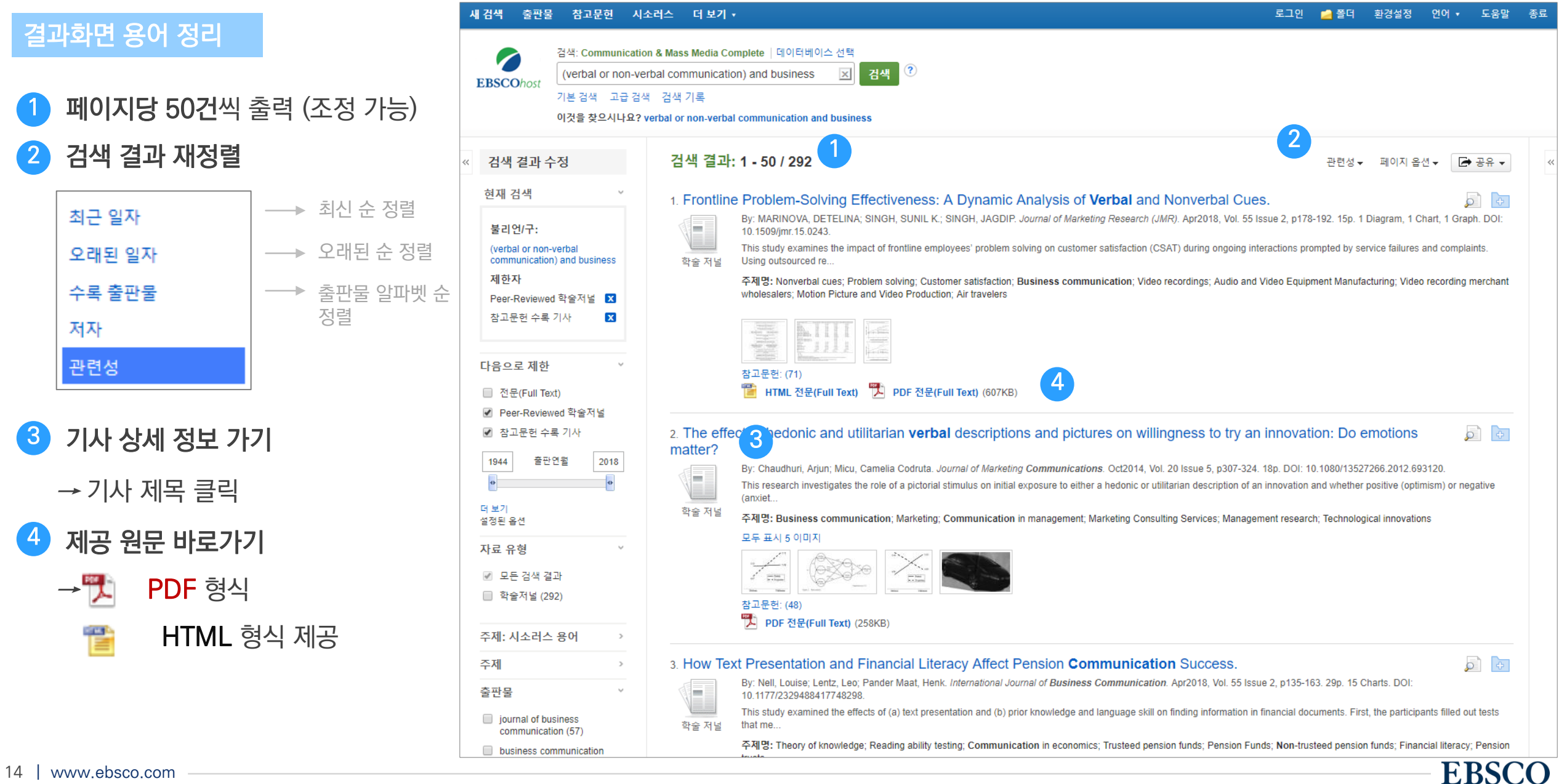

## 검색 결과보기 (Result Page)

• 개인 폴더 담기

결과화면 용어 정리

5

6

7

### 관련도순 기본 출력, 최근/오래된 일자/출판물&저자순 재정렬 가능.

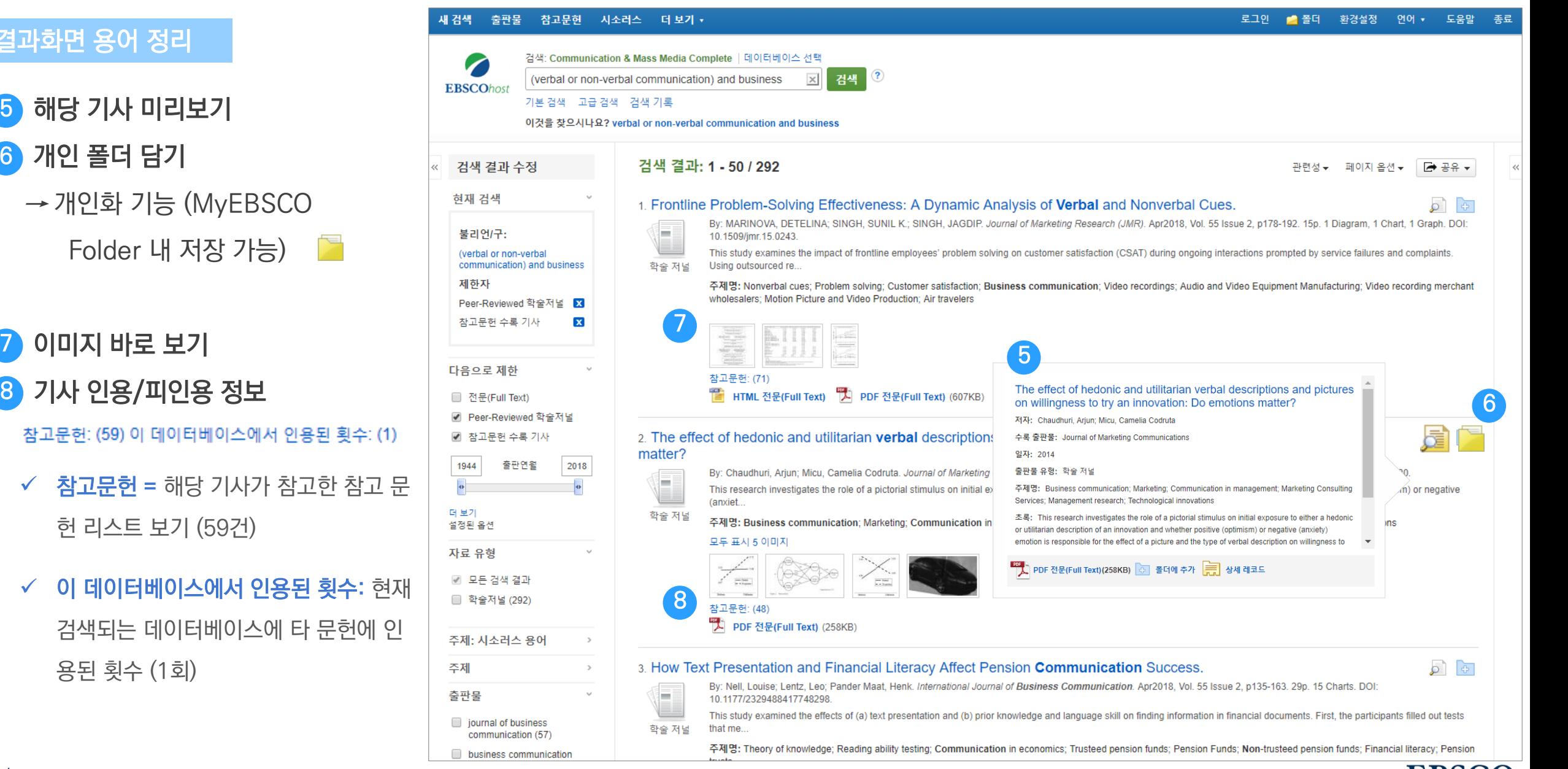

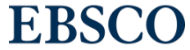

검색 결과보기 (Result Page) 기본 제한자 뿐만 아니라 다양한 제한자를 통한 검색 결과 제한 가능.

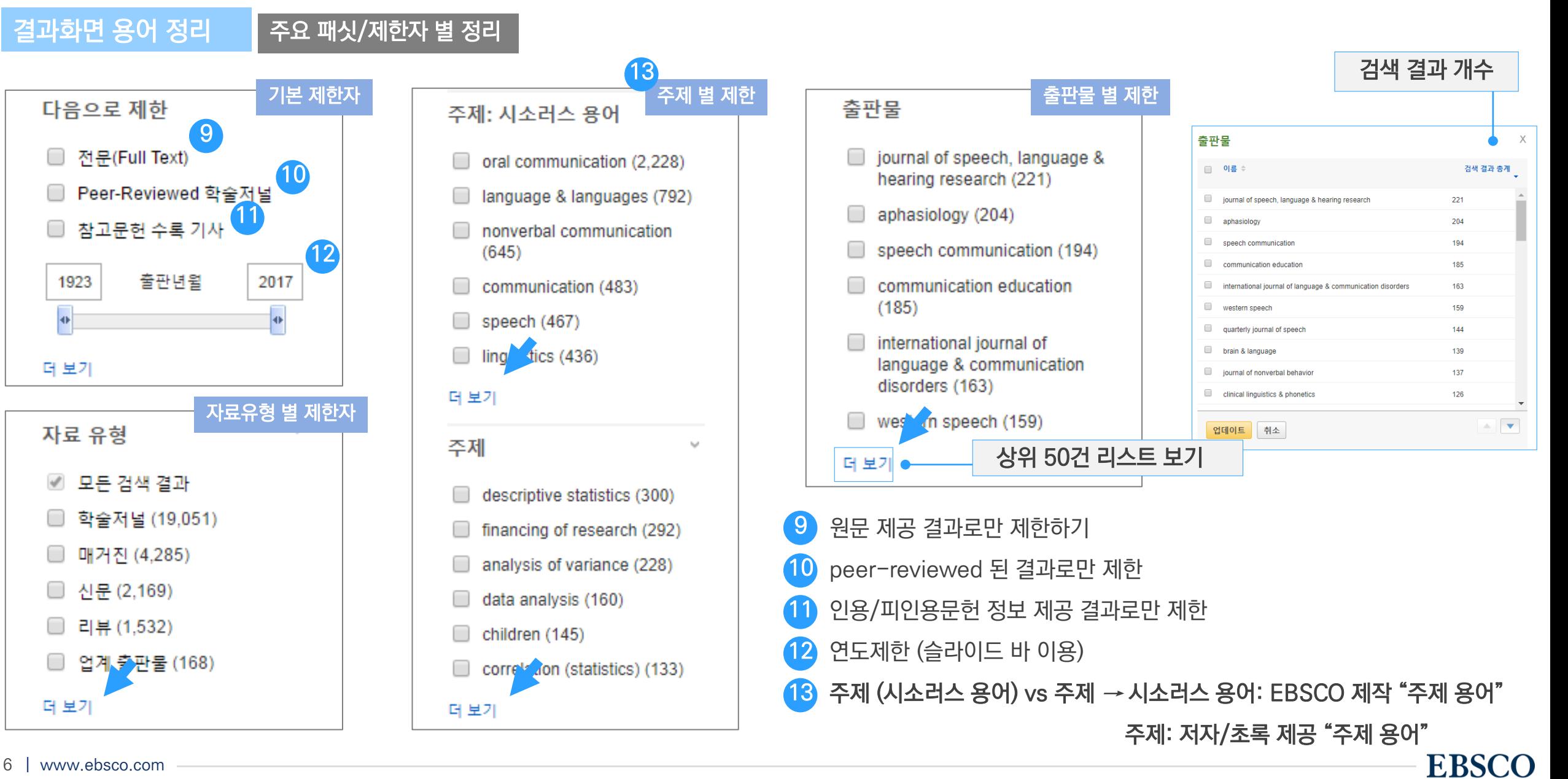

### 해당 기사의 저자정보, 주제, 초록, ISSN 등 상세정보 열람 가능.

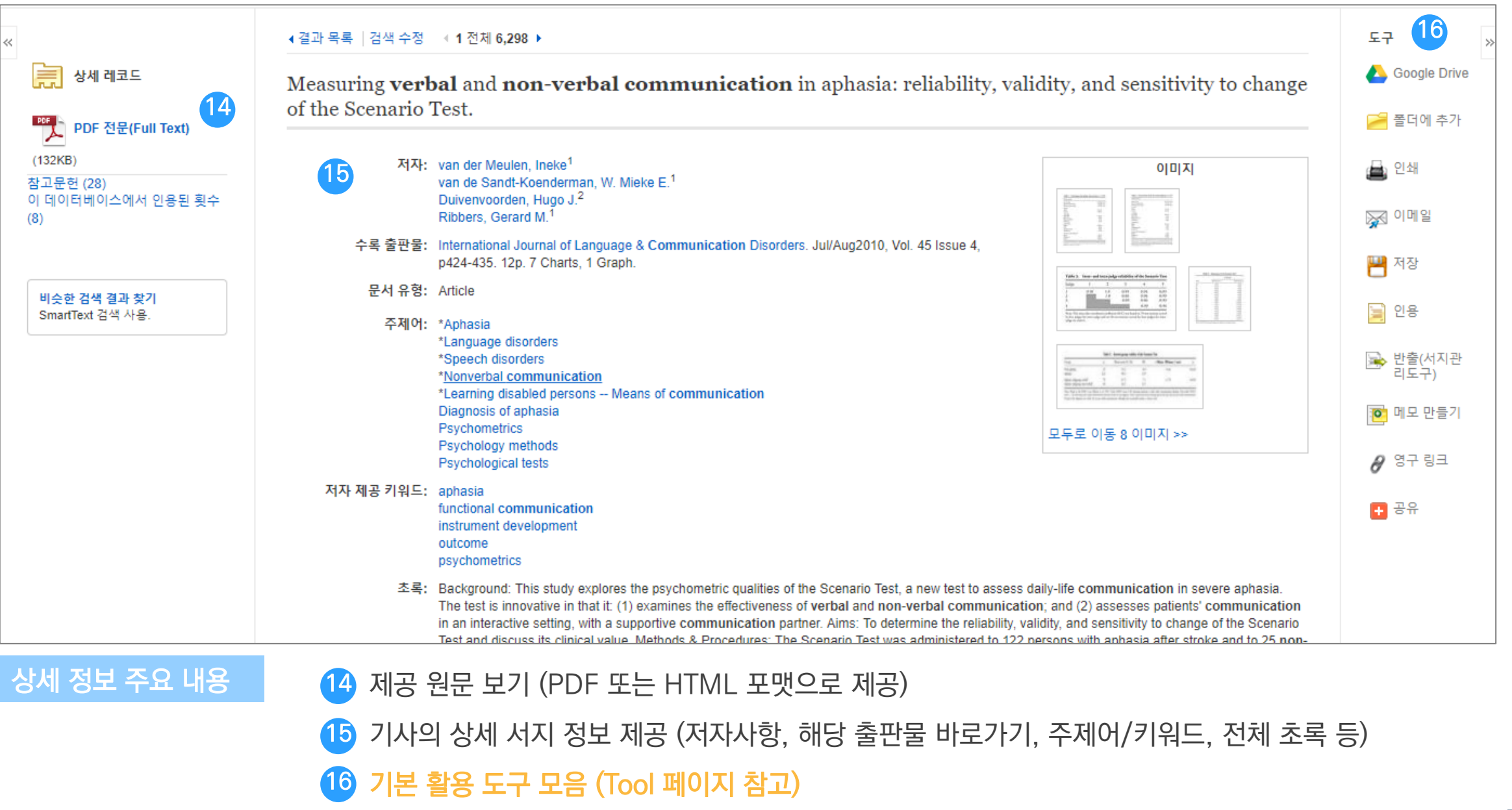

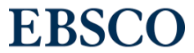

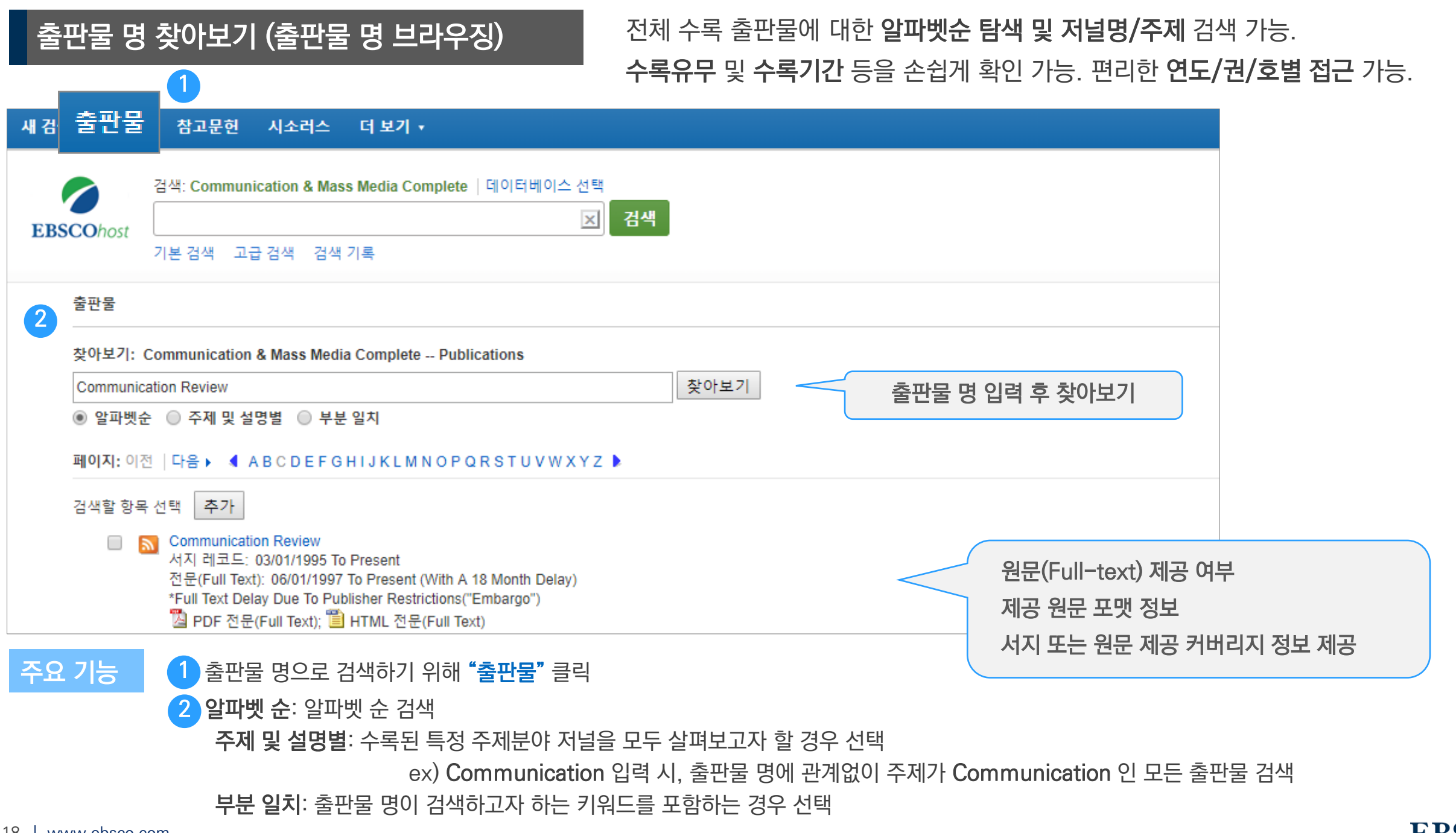

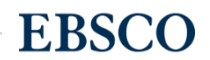

## 출판물 명 찾아보기 (출판물 명 브라우징)

### 전체 수록 출판물에 대한 알파벳순 탐색 및 저널명/주제 검색 가능.

수록유무 및 수록기간 등을 손쉽게 확인 가능. 편리한 연도/권/호별 접근 가능.

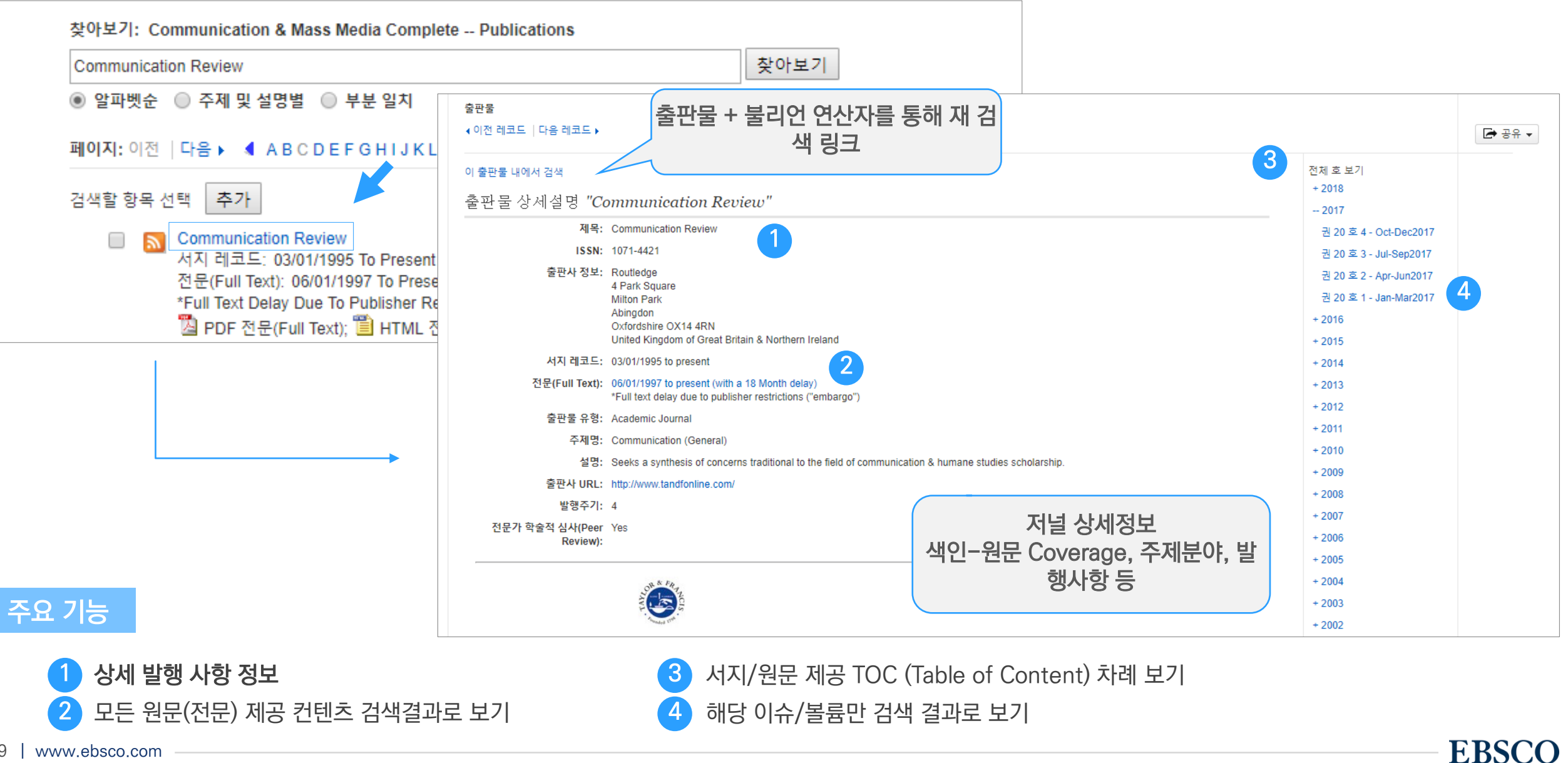

19 | www.ebsco.com

# PART 2 기본 활용 도구 (TOOLS)

- 원문 뷰어 설명
- 기본 도구 모음 설명
- 인용하기 (Cite)
- 반출하기 (Export)
- HTML 원문(Full-text) 번역 & 읽어주기 (Text-to-Speech)

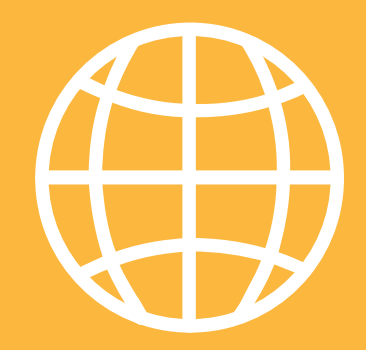

**TOOLS** 

**EBSCO** 

### PDF 원문(Full-text) 뷰어

### PDF 뷰어를 통해 원문을 다운로드 / 프린트 / 인용 / 반출 등 활용 가능.

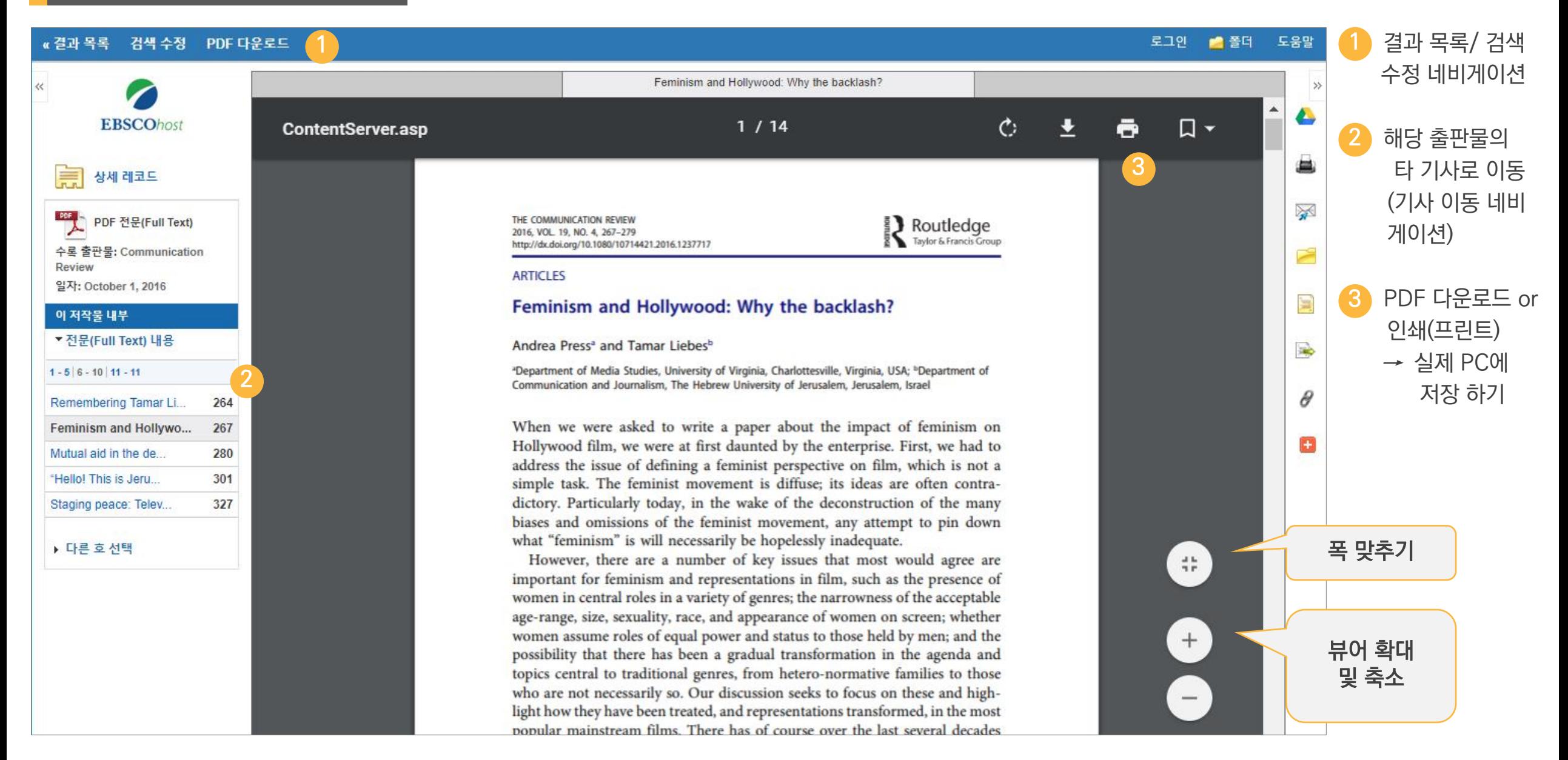

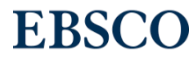

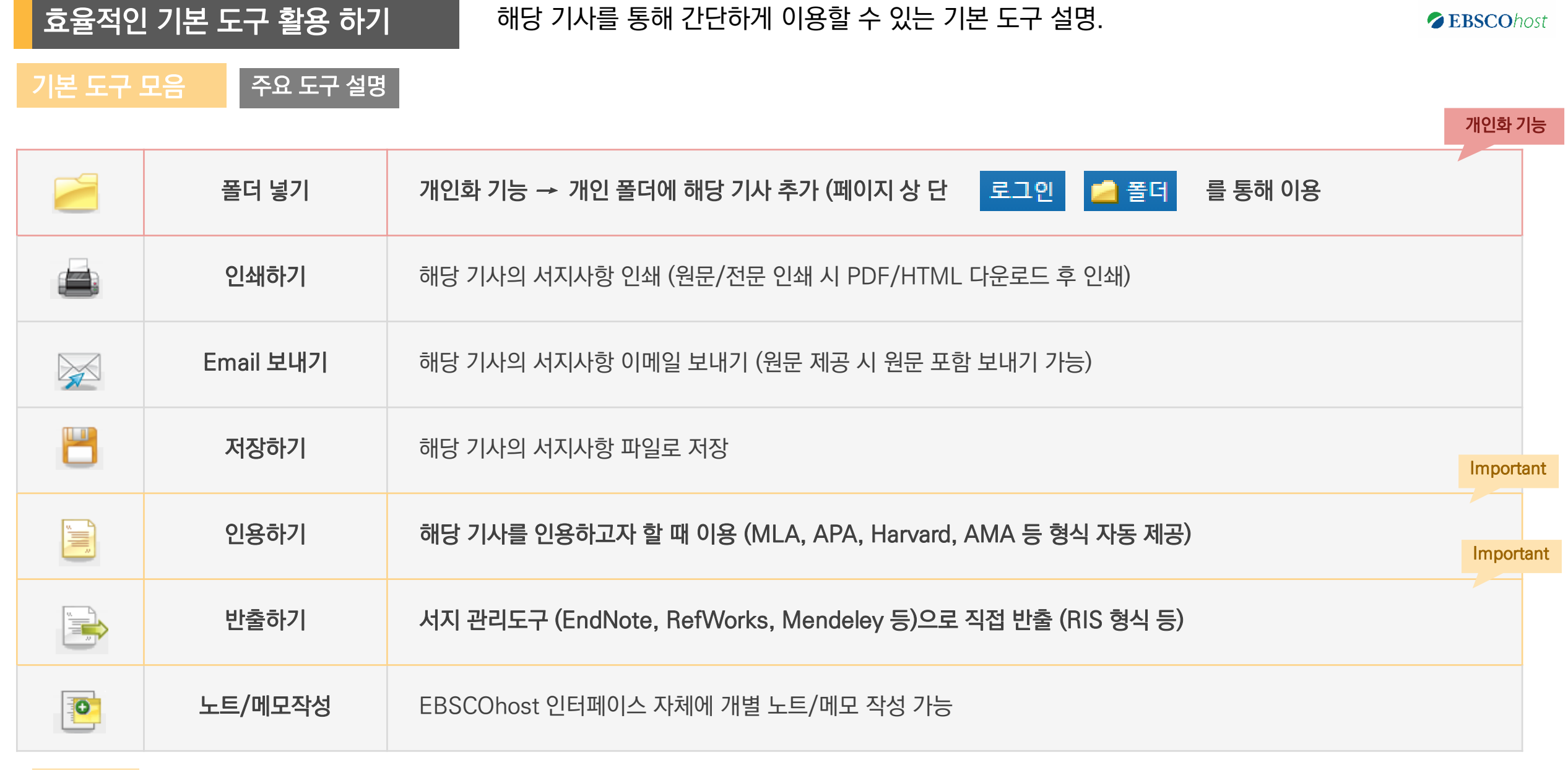

#### Important 자주 이용되는 기능으로 상세한 내용은 다음 페이지 참고

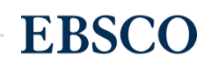

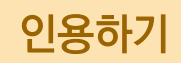

### 공통적으로 쓰이는 서지정보 형식 (Reference Style)등을 자동으로 제공하여 간단하게 복사/붙여넣기 가능.

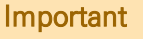

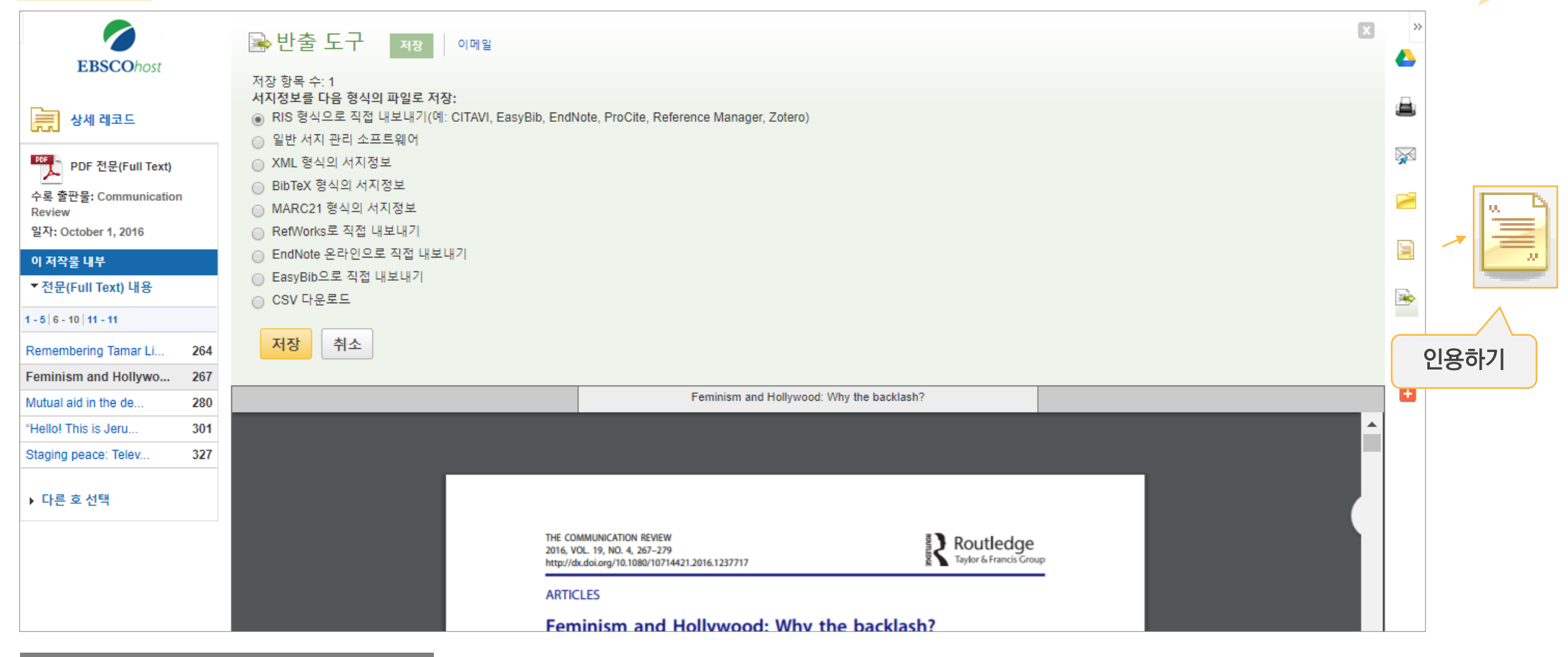

### 제공 서지정보 형식 (Reference Styles)

ABNT(Brazilian National Standards) APA(American Psychological Assoc.) AMA(American Medical Assoc.) Chicago/Turabian: Author-Date Harvard: Australian Harvard Chicago/Turabian: Humanities MLA(Modern Language Assoc.) Vancouver/ICMJE

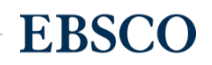

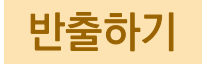

### 주의사항: 서지관리 소프트웨어는 도서관에 구독 여부에 따라 상이

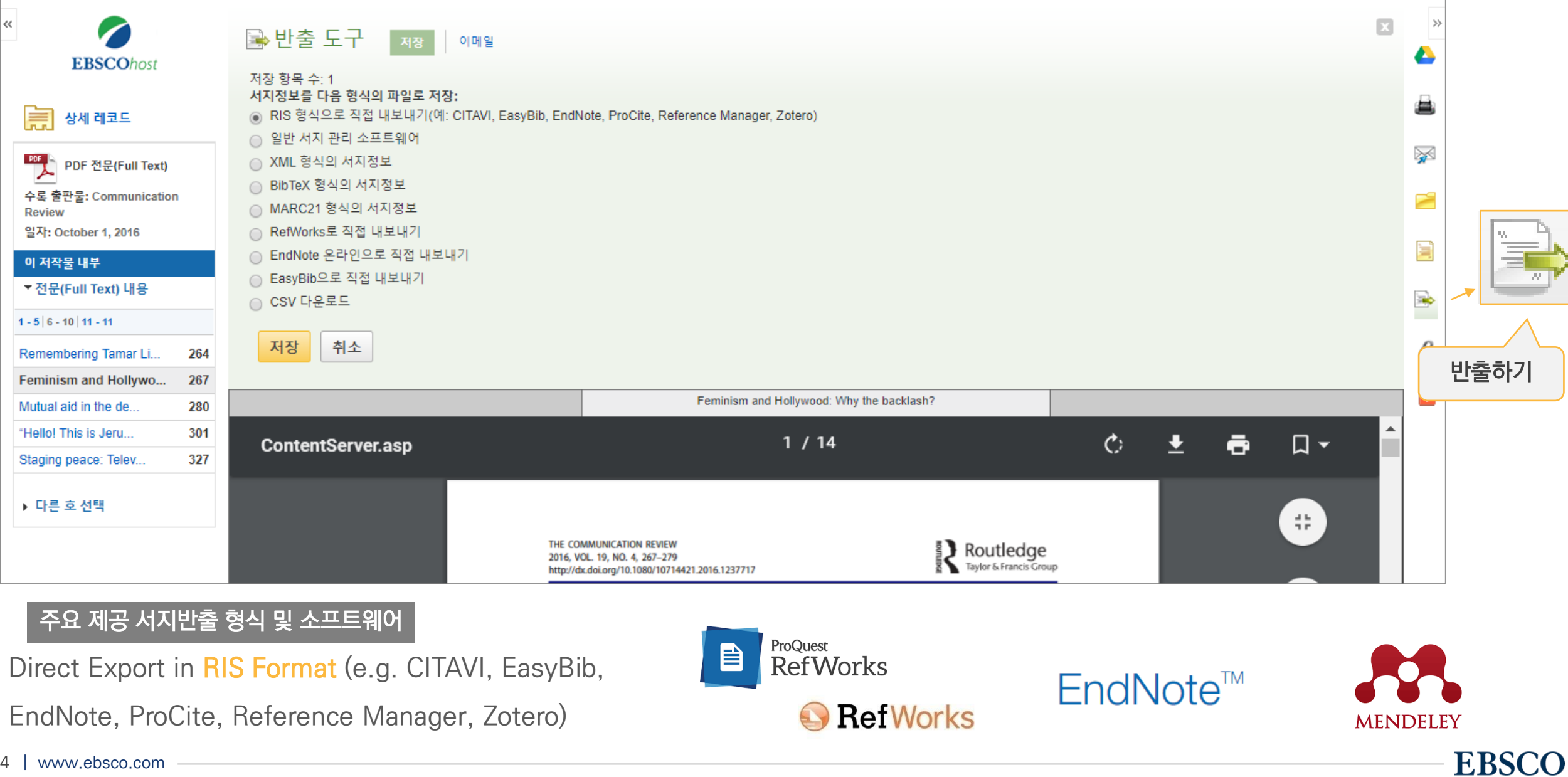

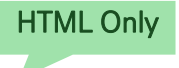

### HTML 원문: 번역 및 읽어주기 HTML 형식으로 되어 있는 원문(Full-text)일 경우에만 사용 가능.

### 번역하기

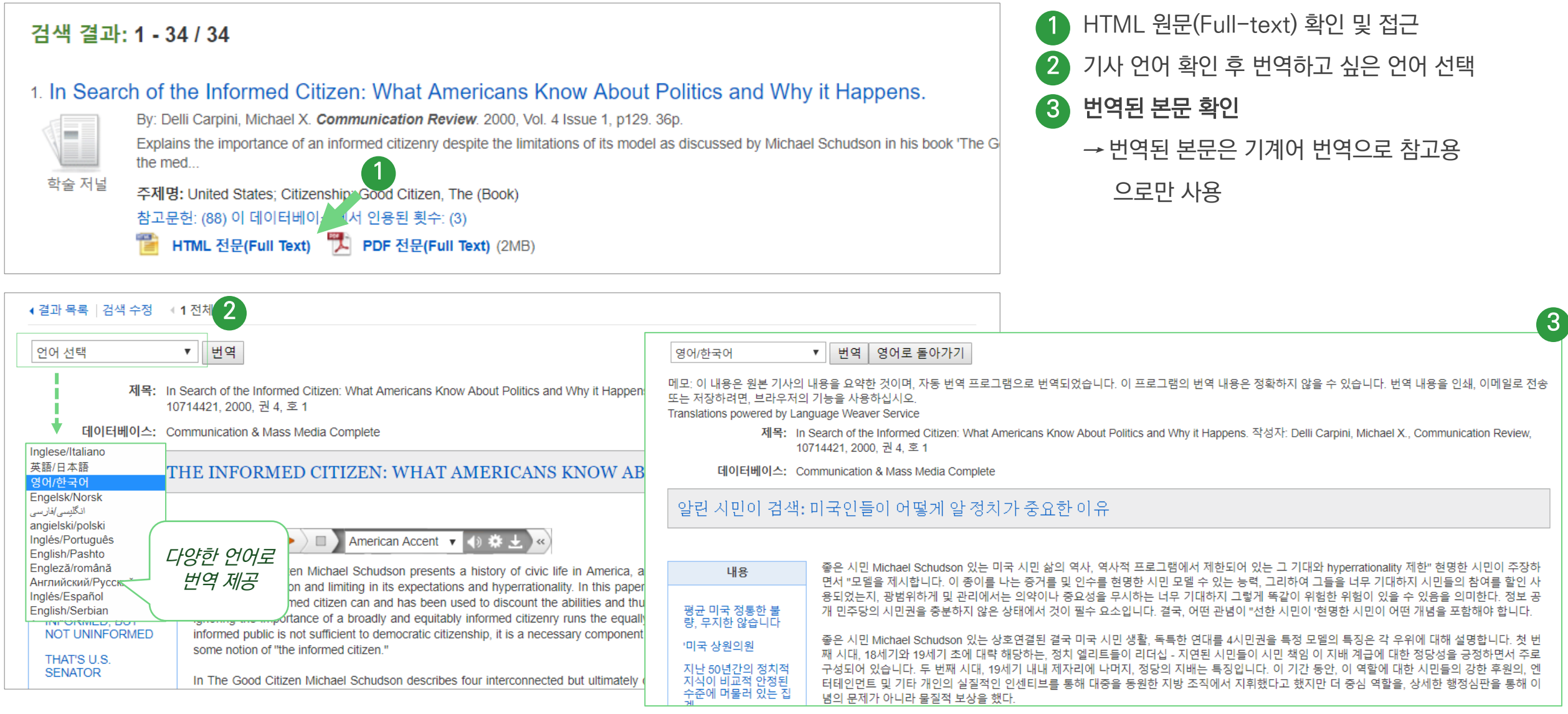

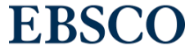

### HTML 원문: 번역 및 읽어주기 HTML 형식으로 되어 있는 원문(Full-text)일 경우에만 사용 가능.

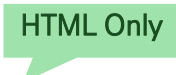

**EBSCO** 

### 읽어주기 (Text-to-Speech)

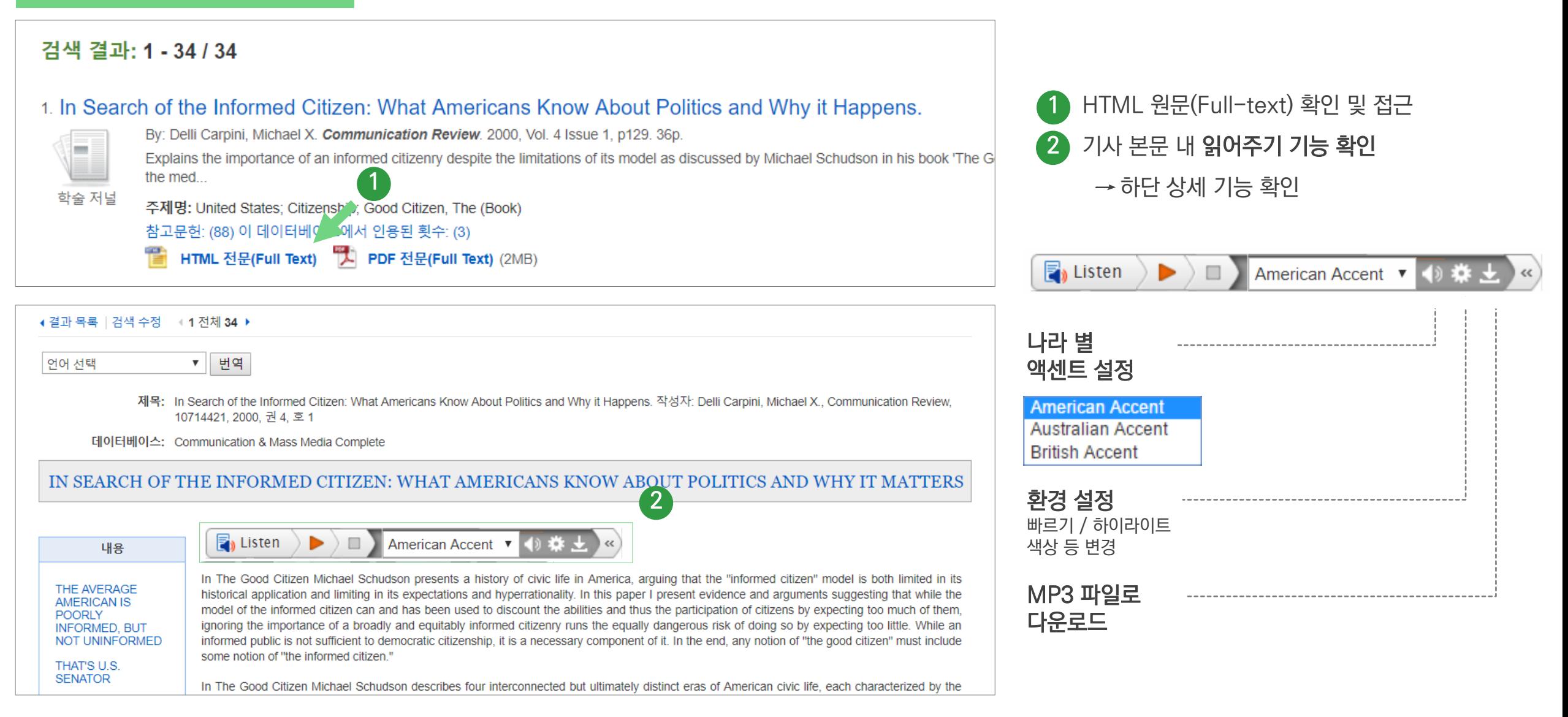

# **PART 3 개인화 도구 (MyEBSCO)**

- MyEBSCO란?
- 개인 계정 생성 방법
- 폴더에 레코드 추가 및 활용 기능
	- 여러 건의 레코드 한꺼번에 인용(Cite)
	- 여러 건의 레코드 동시에 반출(Export)
	- 여러 건의 레코드 한꺼번에 CSV 형식으로 반출하기

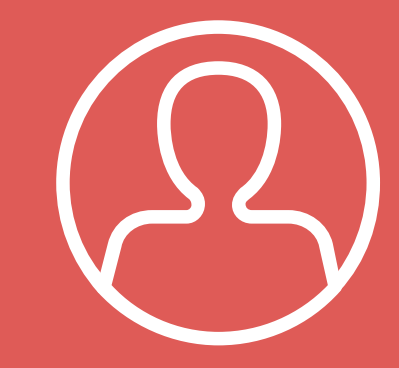

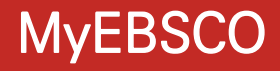

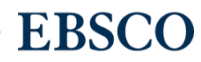

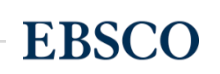

**ZEBSCOhost** 

• 누구나 간단하게 MyEBSCO 계정을 생성 가능

• MyEBSCO는 개인단위 폴더를 생성하여 저장, 관리할 수 있는 기능으로서 무료 개인화 서비스

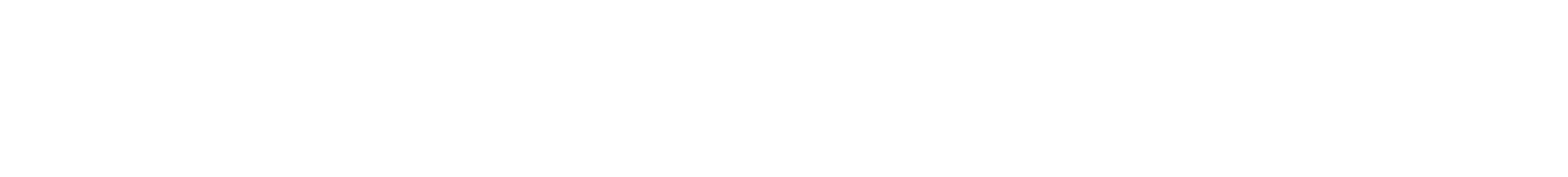

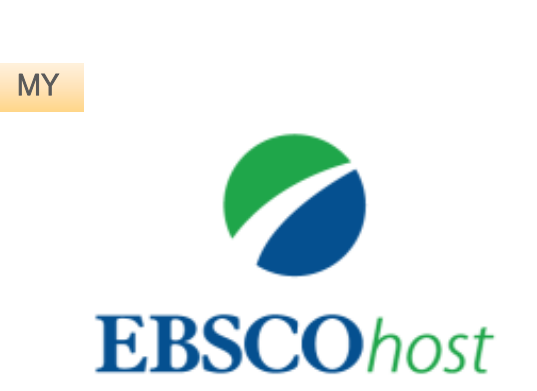

# MyEBSCO?

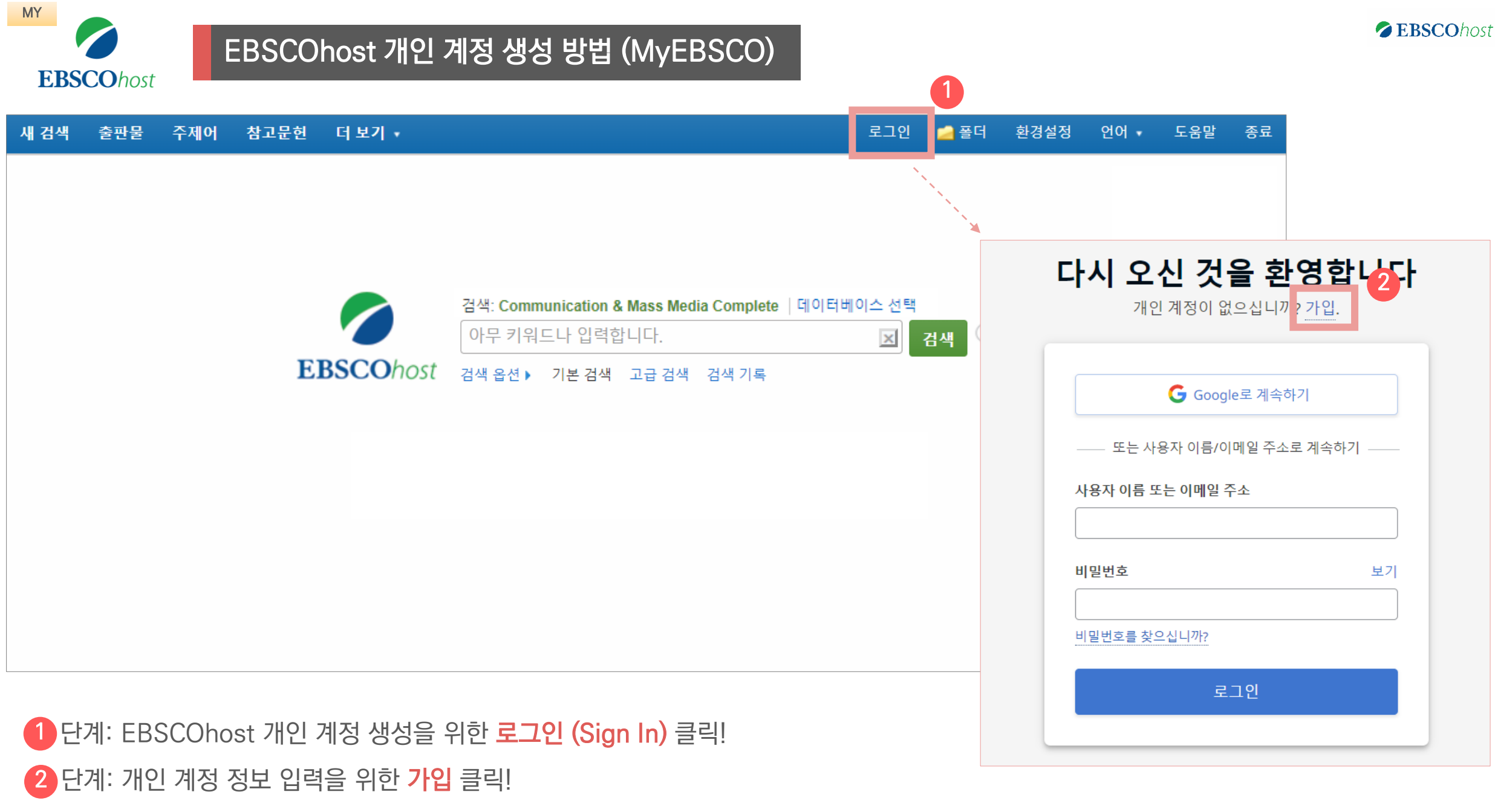

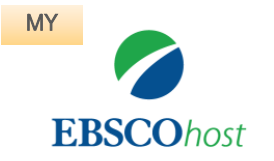

# EBSCOhost 개인 계정 생성 방법 (MyEBSCO)

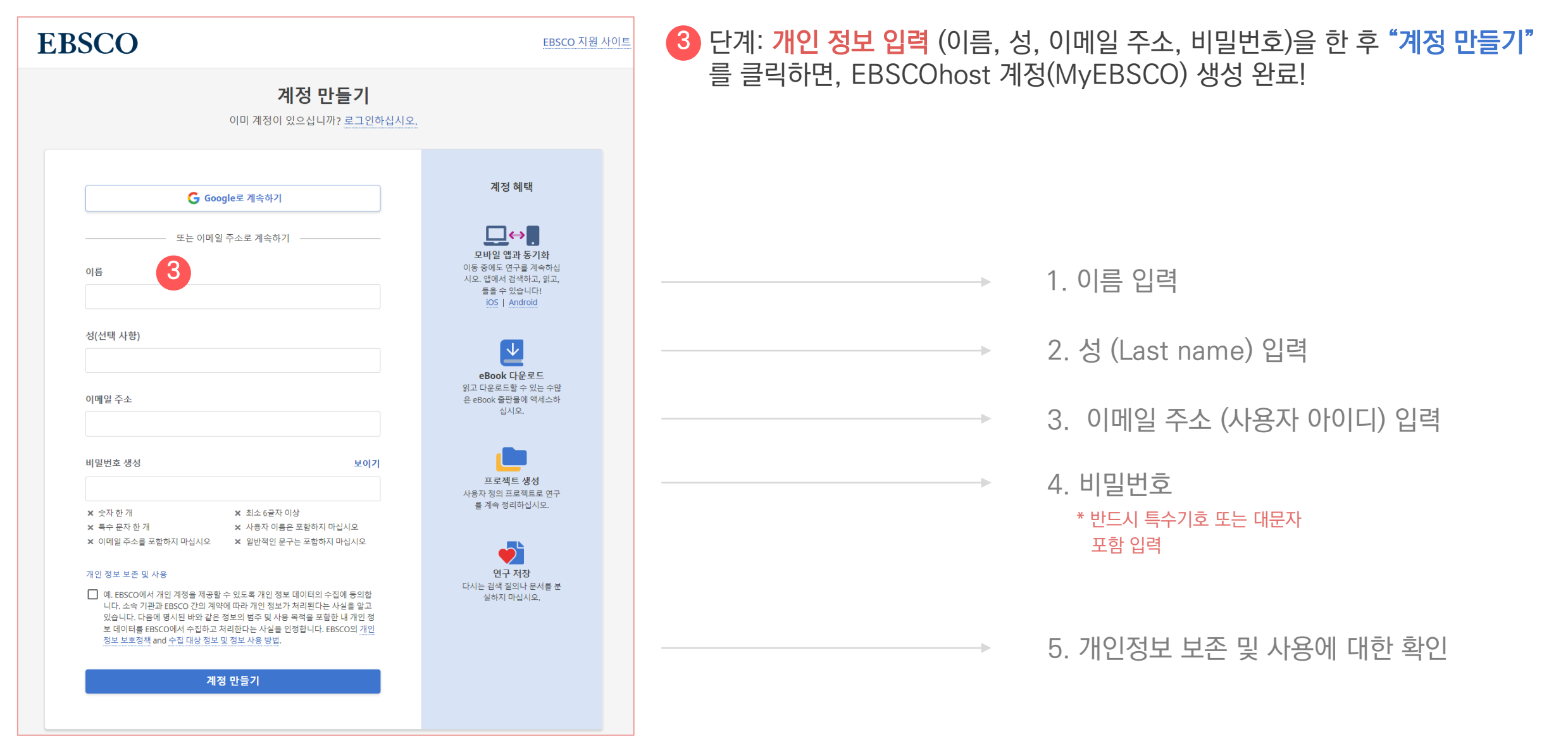

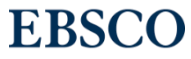

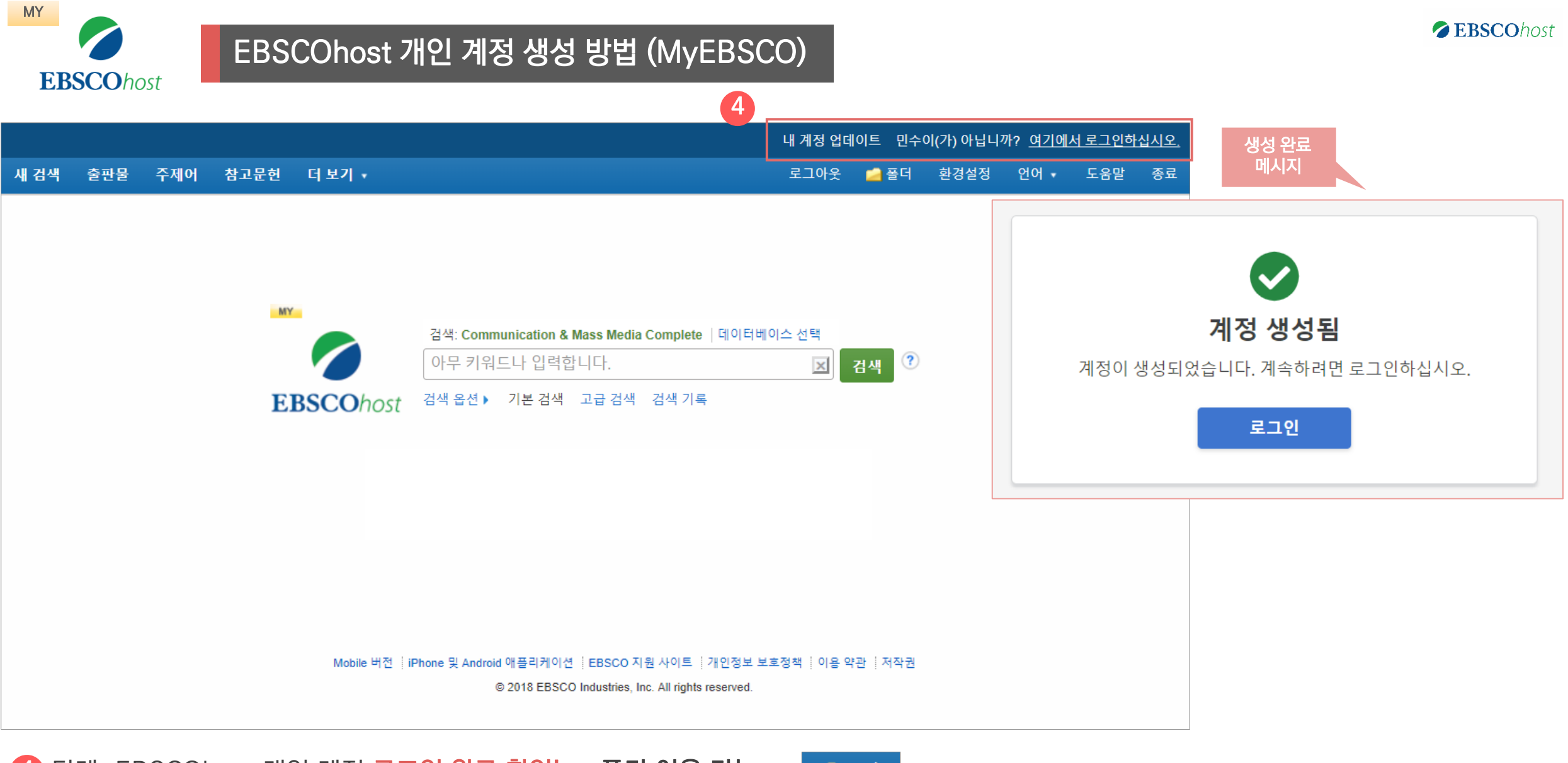

4 단계: EBSCOhost 개인 계정 로그인 완료 확인! → 폴더 이용 가능

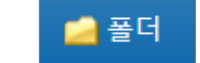

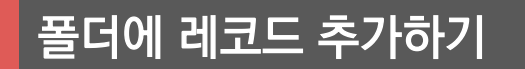

### MyEBSCO 개인 폴더를 생성하여 유지 가능.

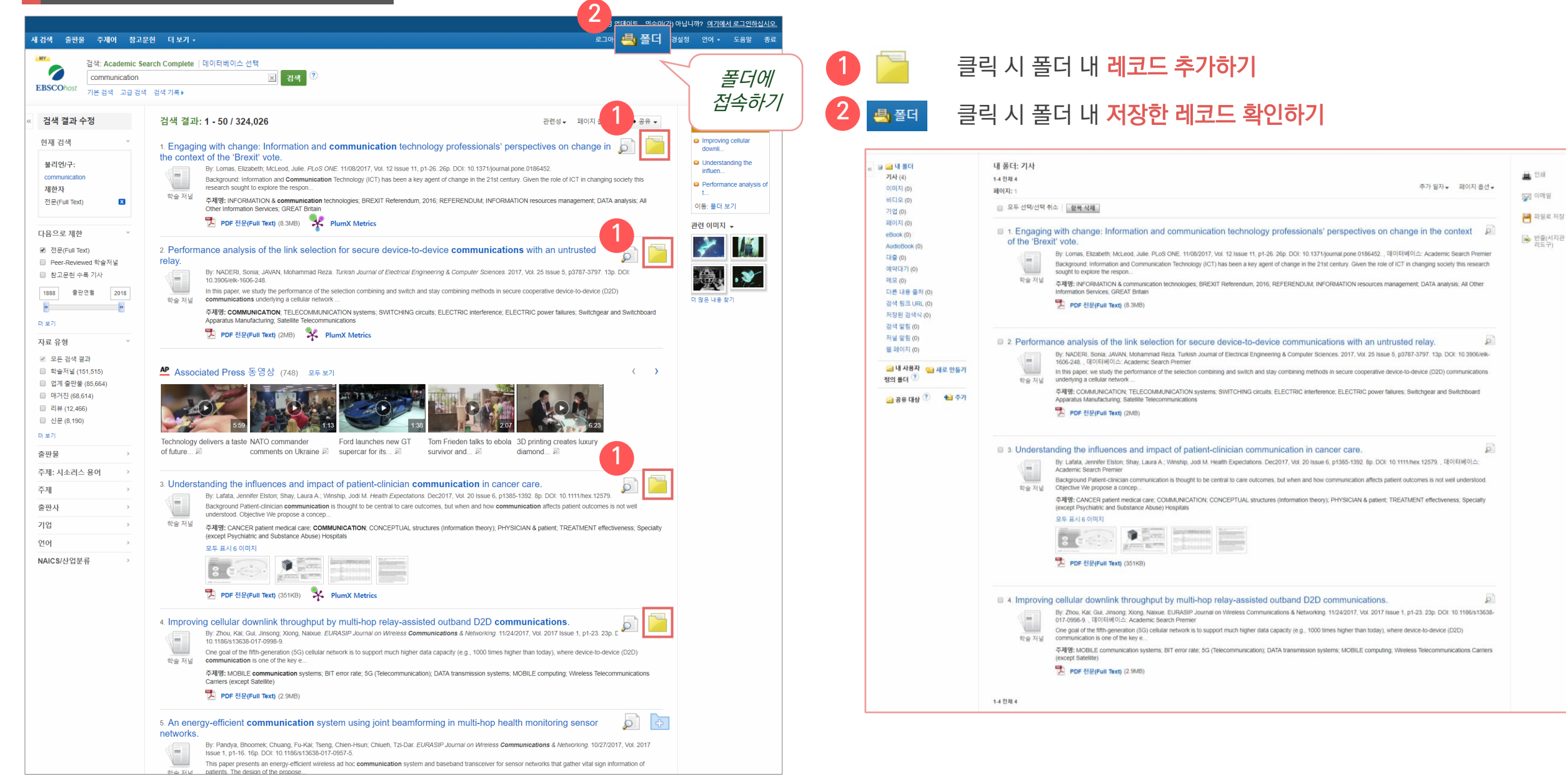

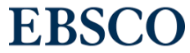

# MyEBSCO 레코드 확인하기 MyEBSCO 개인 폴더 내 레코드 유지 가능.

#### **ZEBSCOhost**

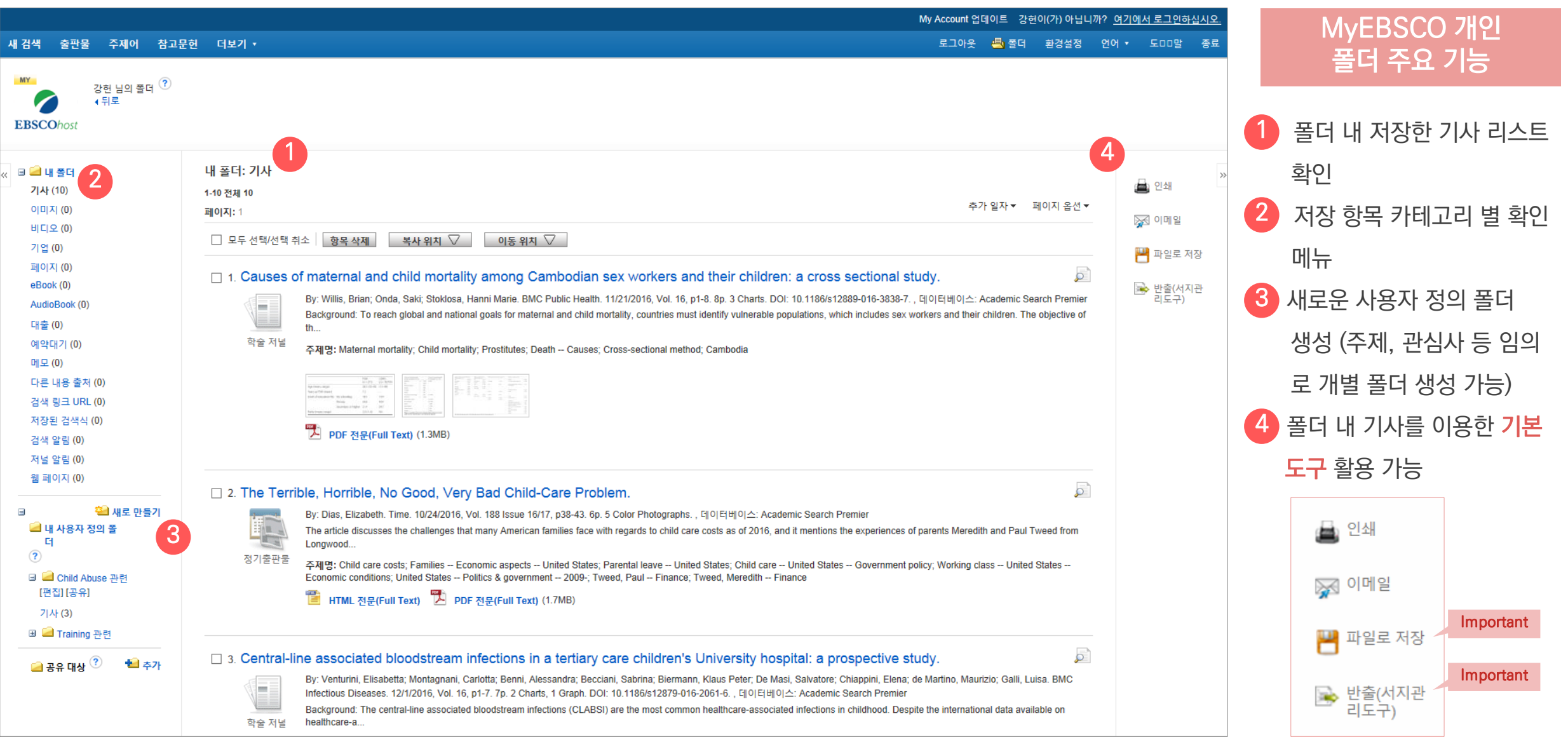

### **EBSCO**

### 두 건 이상의 레코드 참고문헌 자동 생성하기

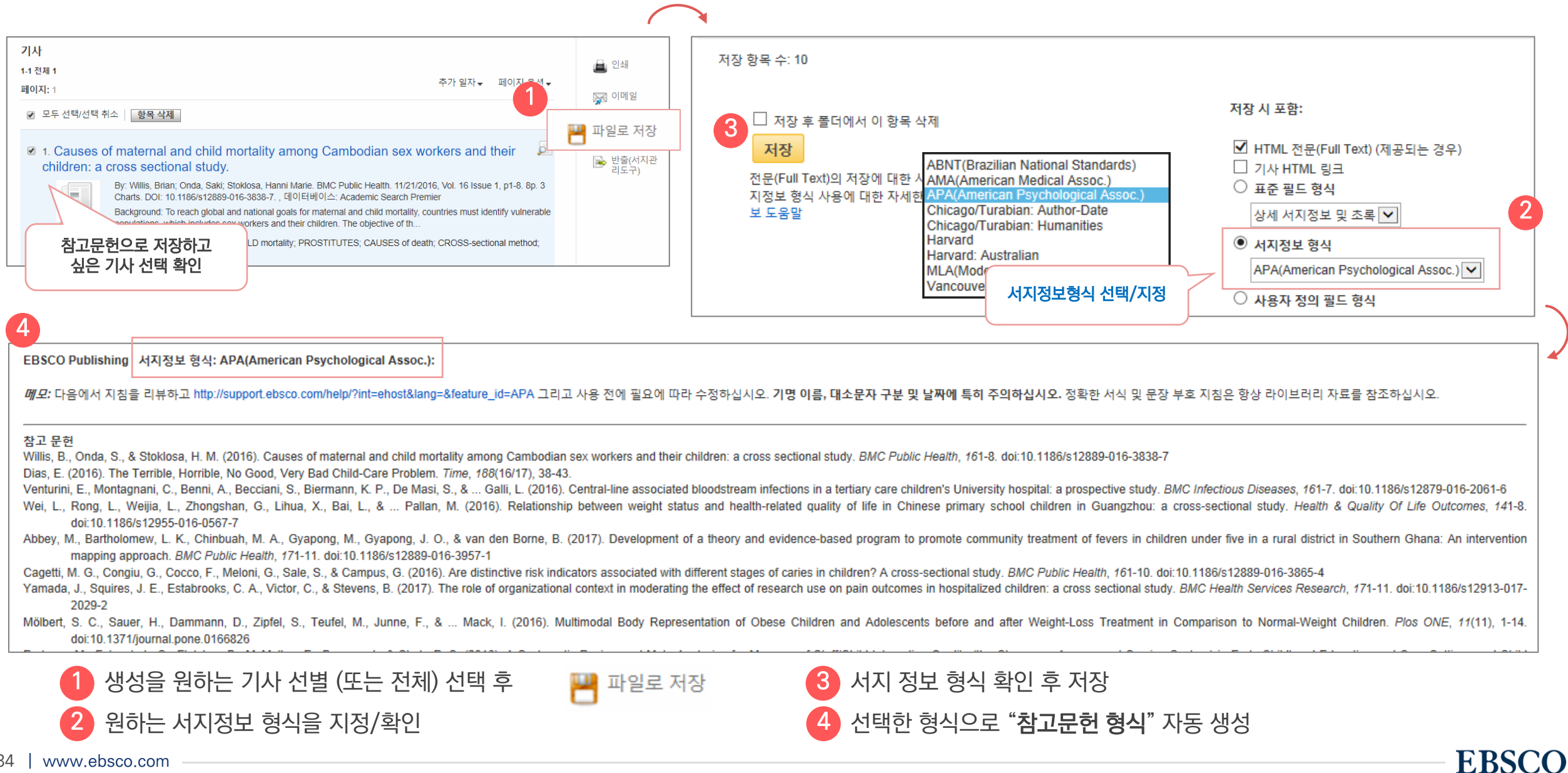

### 두 건 이상의 레코드 참고관리도구로 반출하기

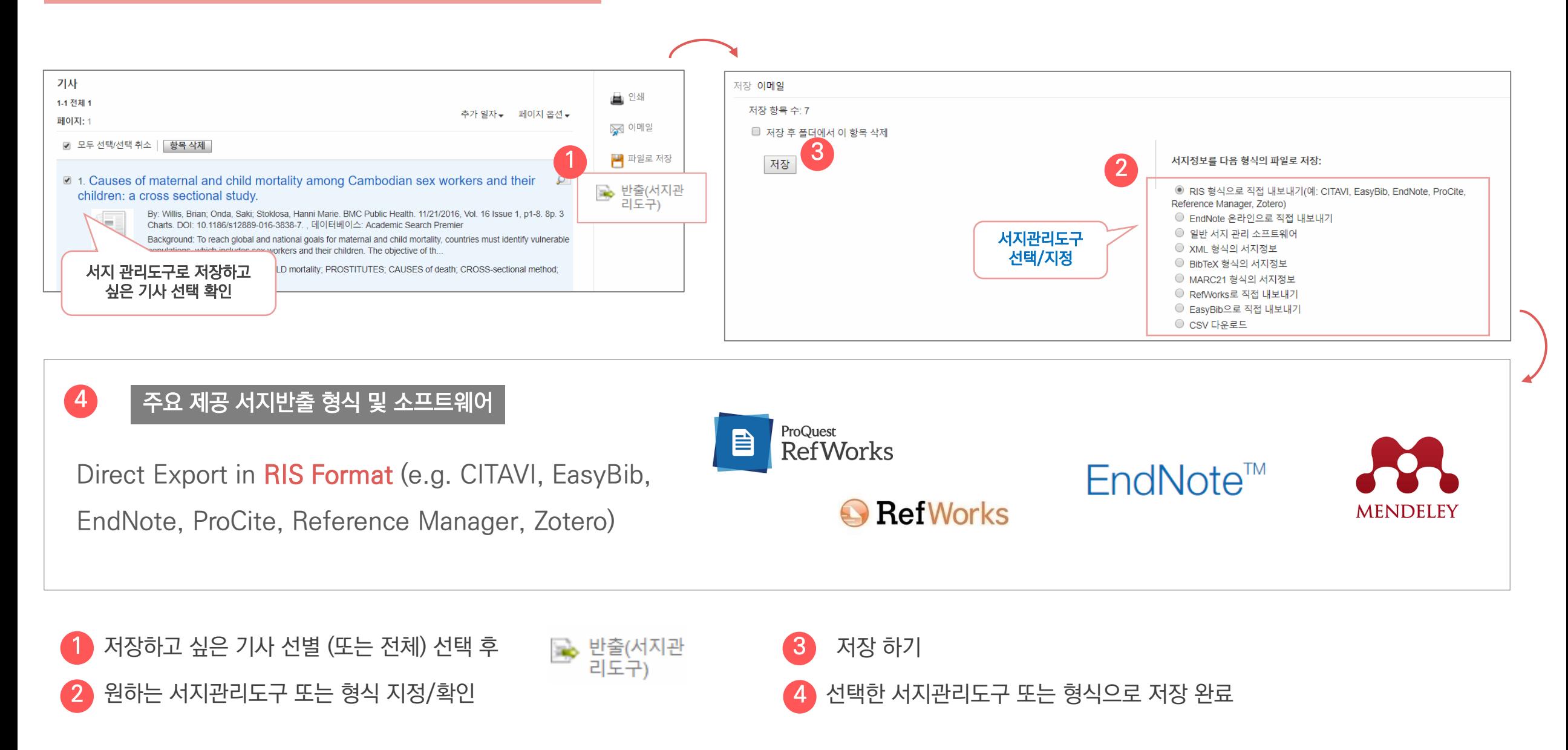

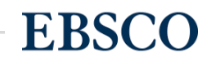

#### 두 건 이상의 레코드 CSV 파일로 다운로드

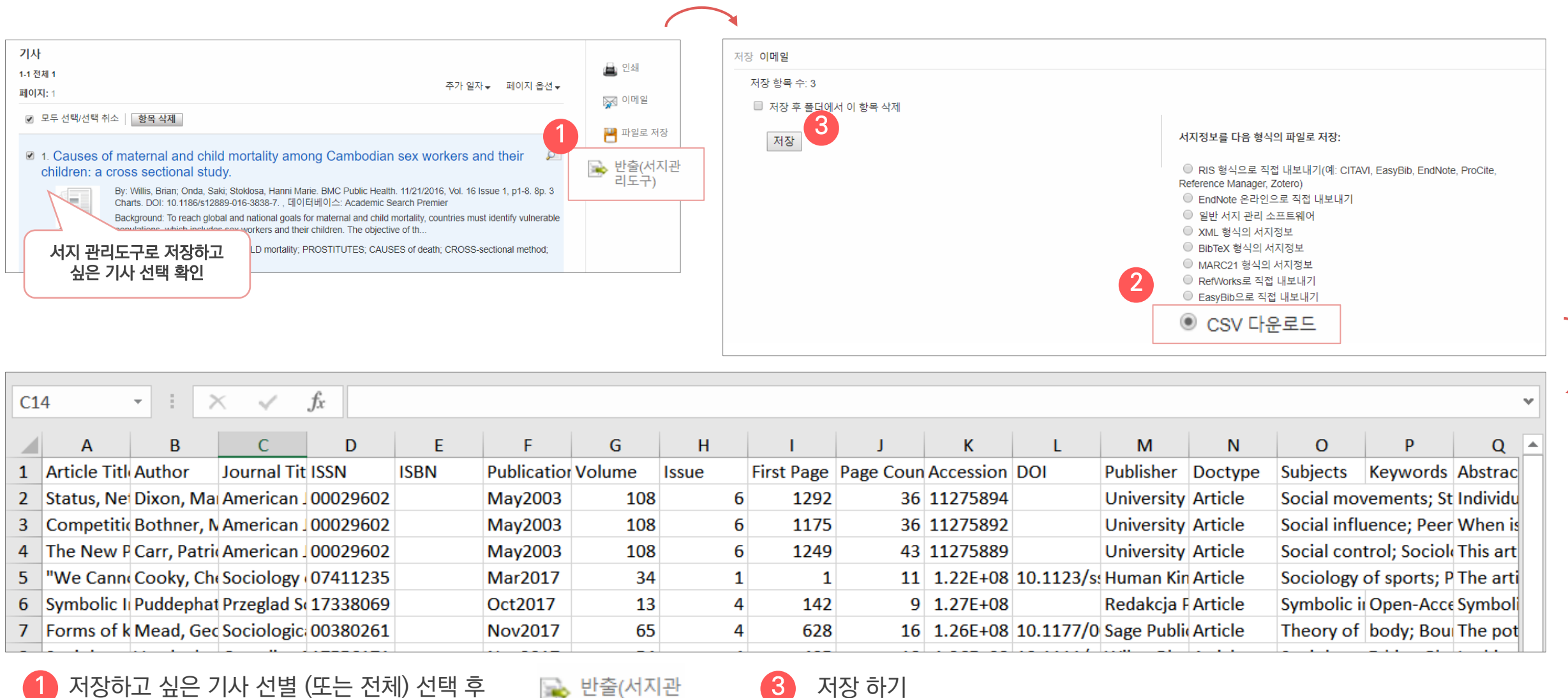

• CSV 다운로드 선택 2

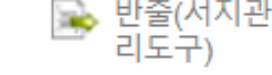

저장 하기

• 선택한 서지관리도구 또는 형식으로 저장 완료 4

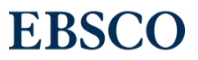

**EBSCO** 

# Thank You

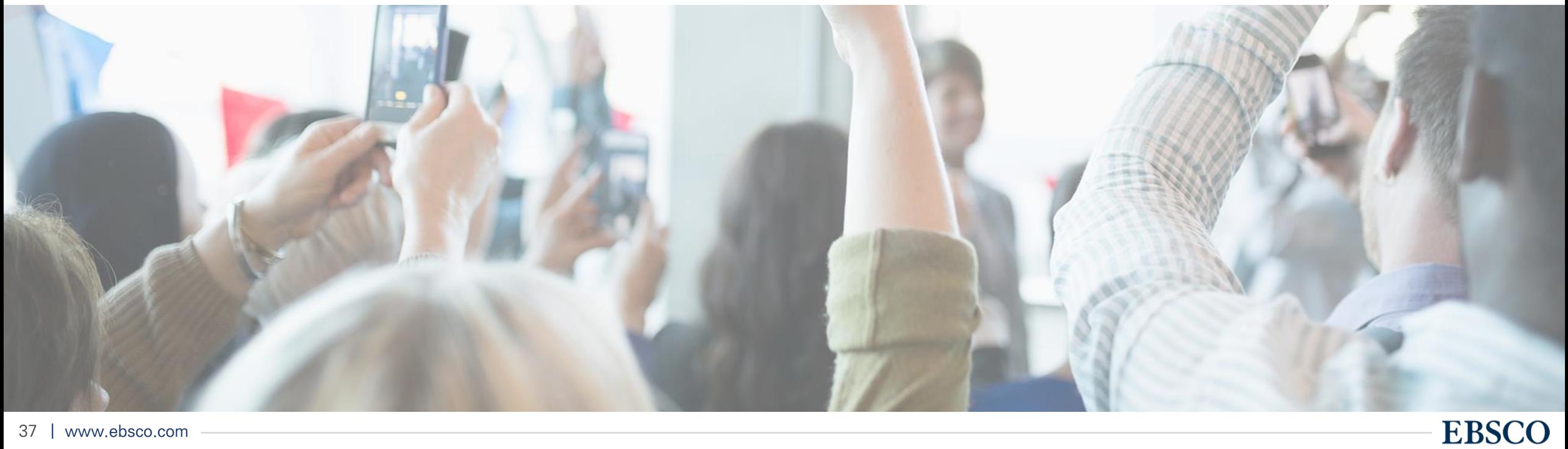